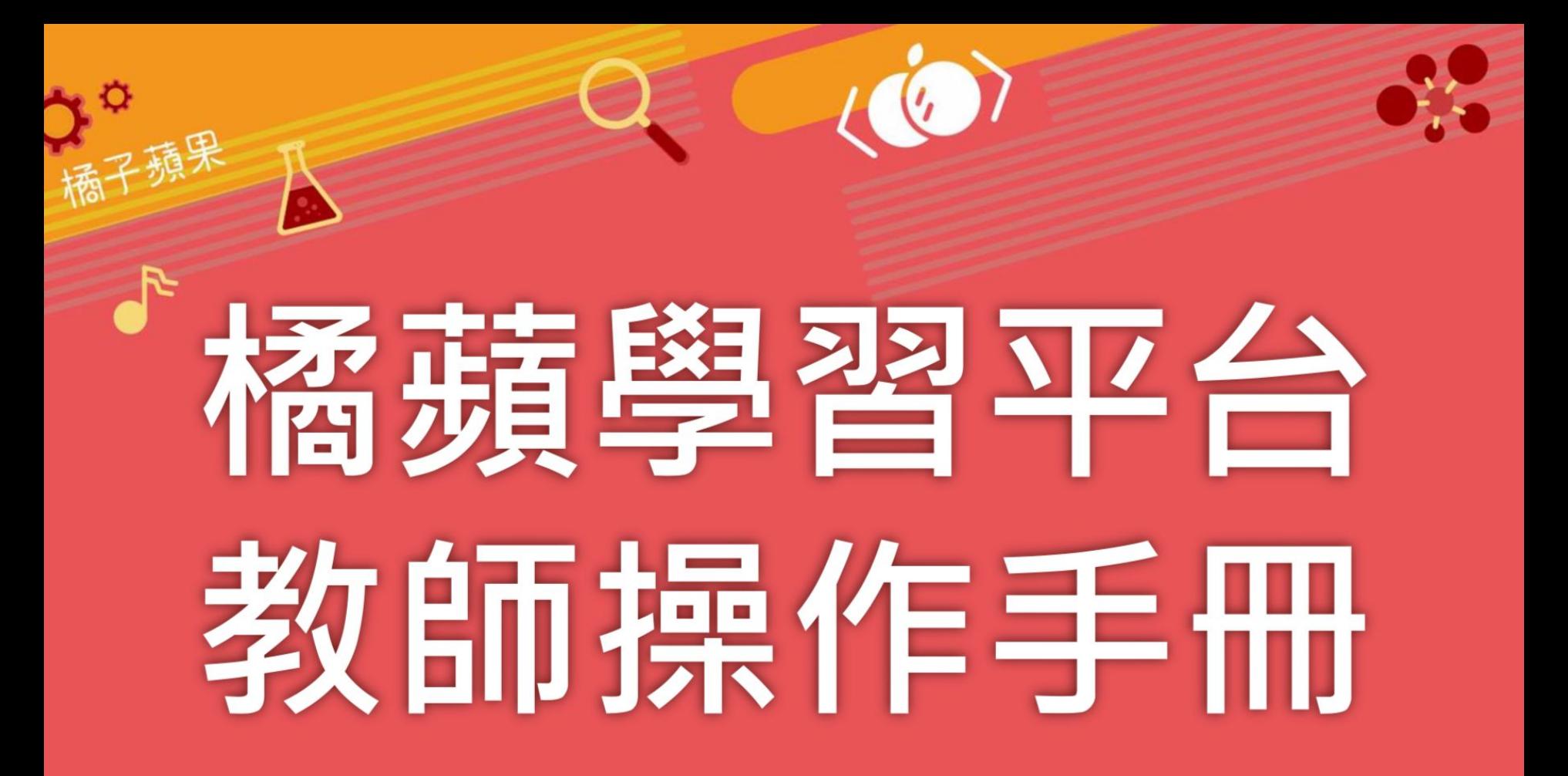

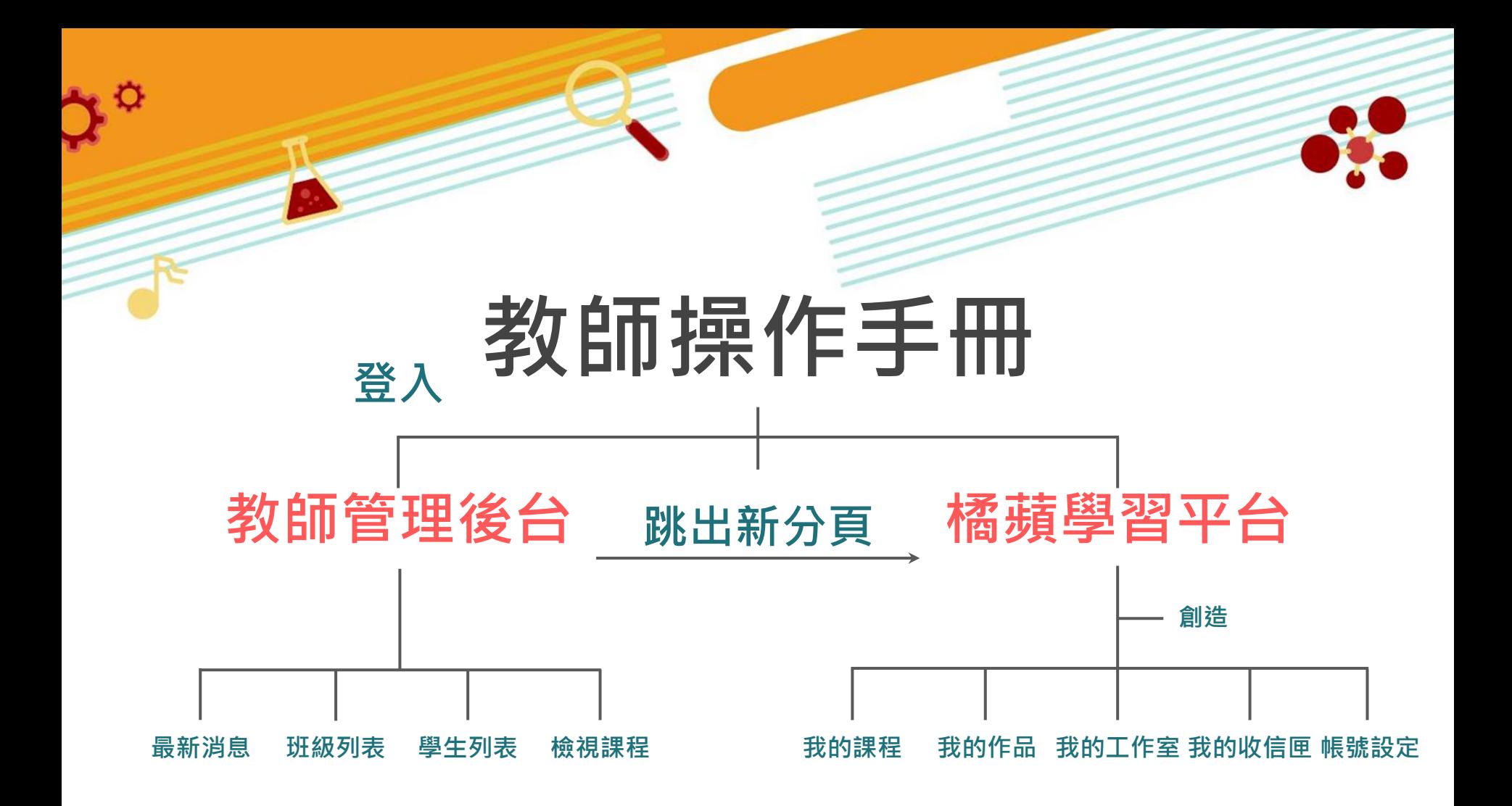

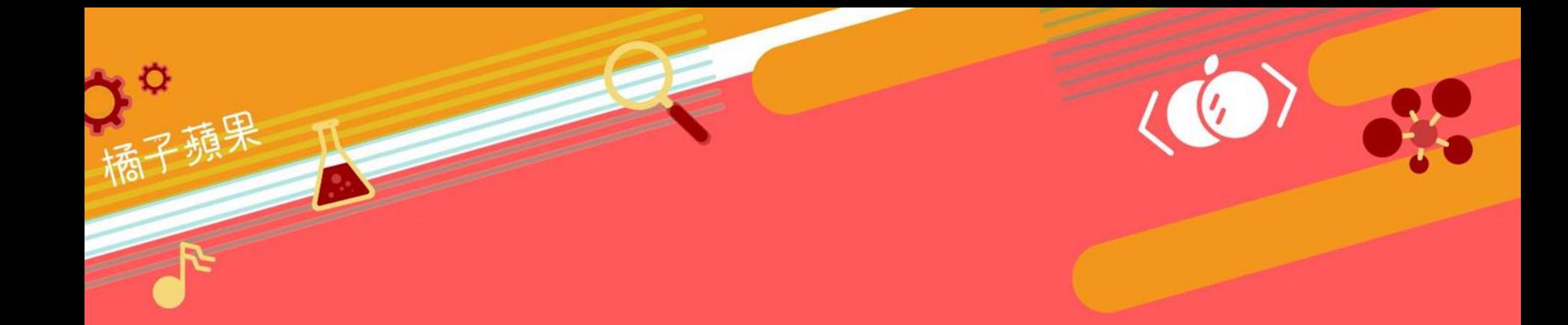

### **登入教師管理後台**

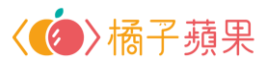

### **在「臺北酷課雲」登入 臺北市校園單一身分驗證服務**

 $\bullet$   $\circ$ 

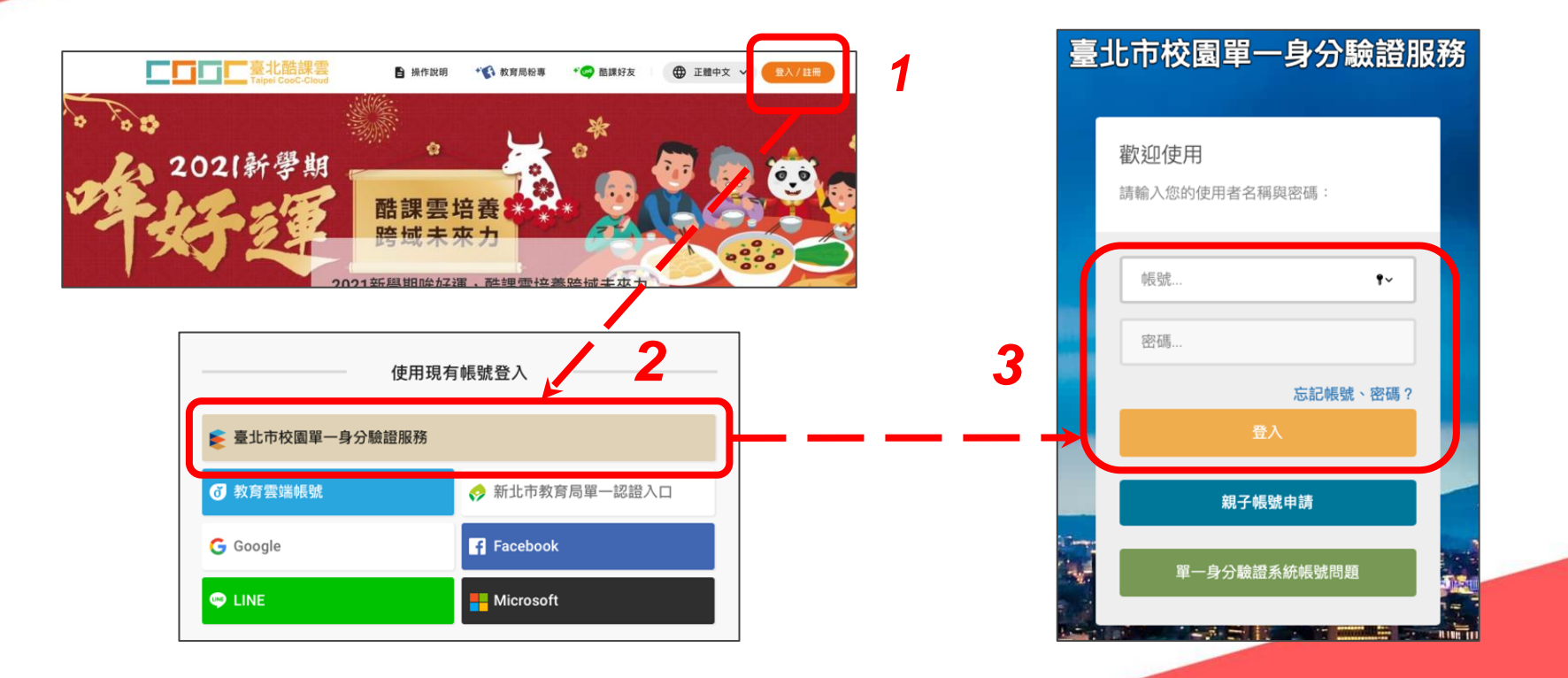

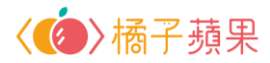

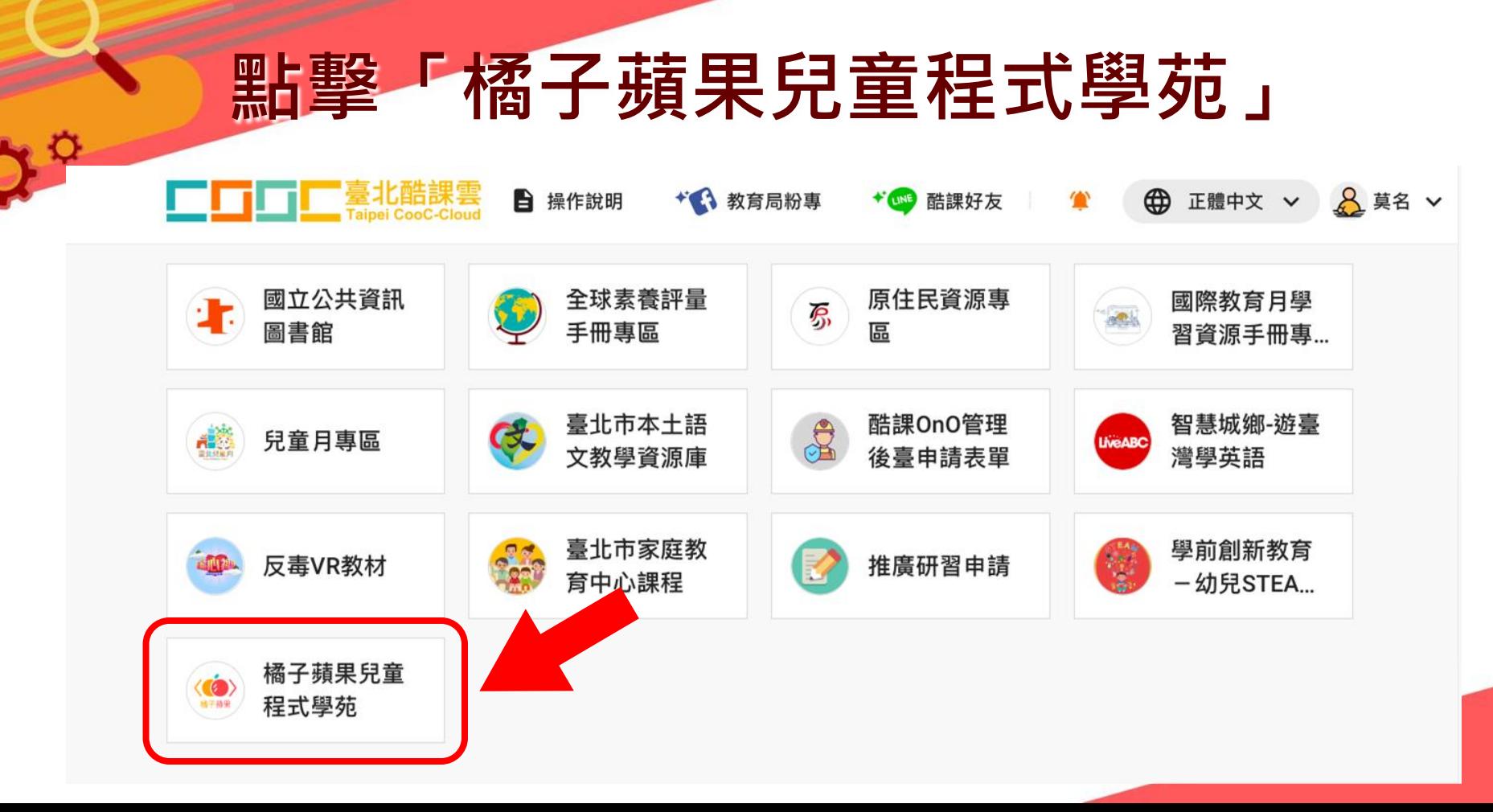

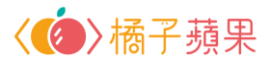

#### **登入請選同意**

授權請求

 $\mathbf{C}$ 

橘蘋學習平台 請求您授權以便存取您的個人資訊。

授權內容如下:

- 想要取得您的識別代號、姓名、電子郵件、手機號碼等資 訊
- 想要取得您的身分、所屬機構、單位職稱、任教班級、任 教科目、就讀年班等資訊

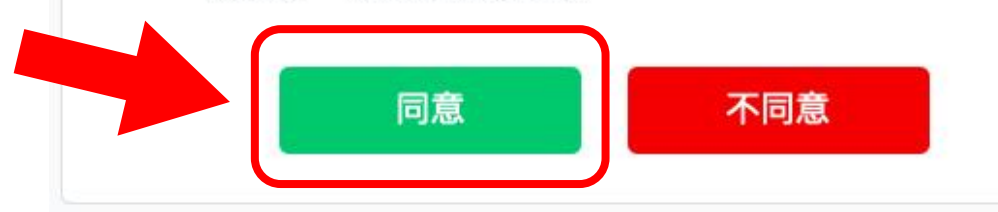

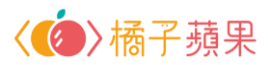

### **成功進入頁面**

¢

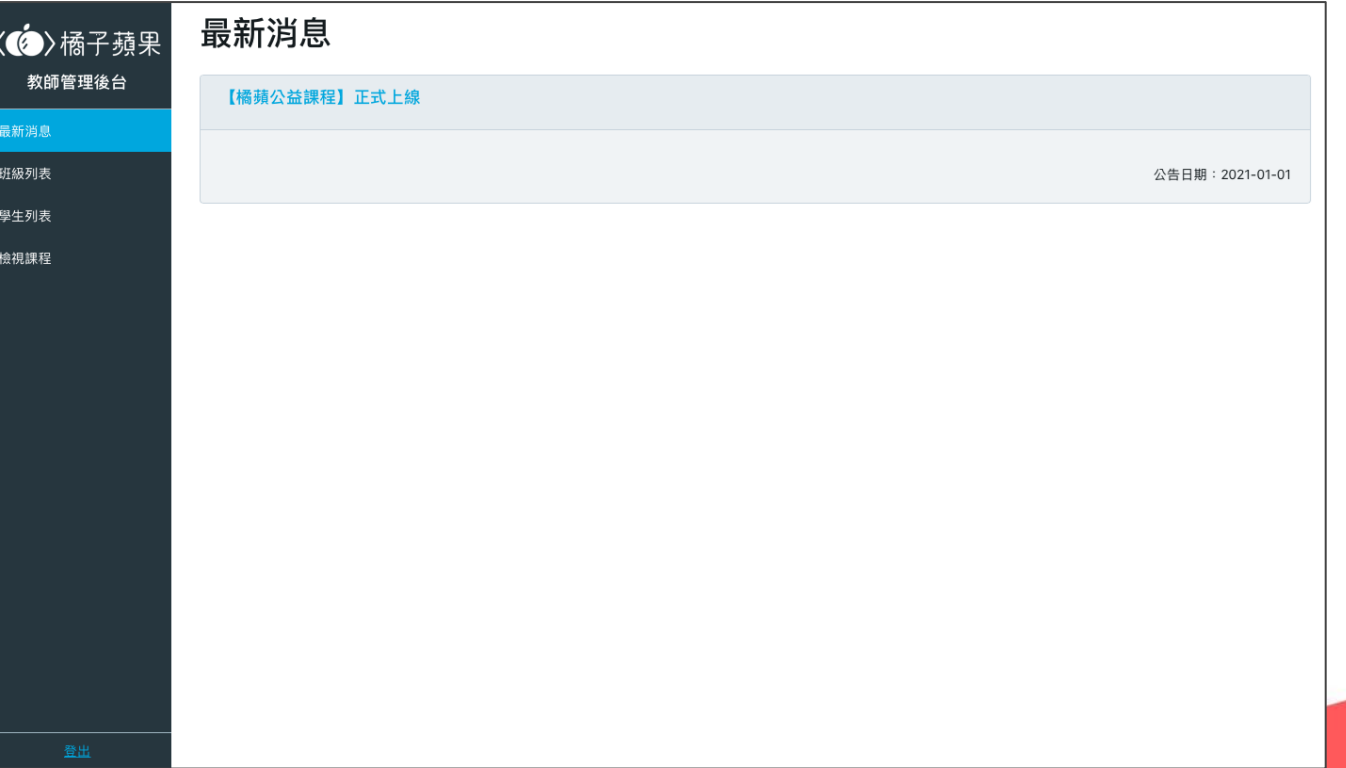

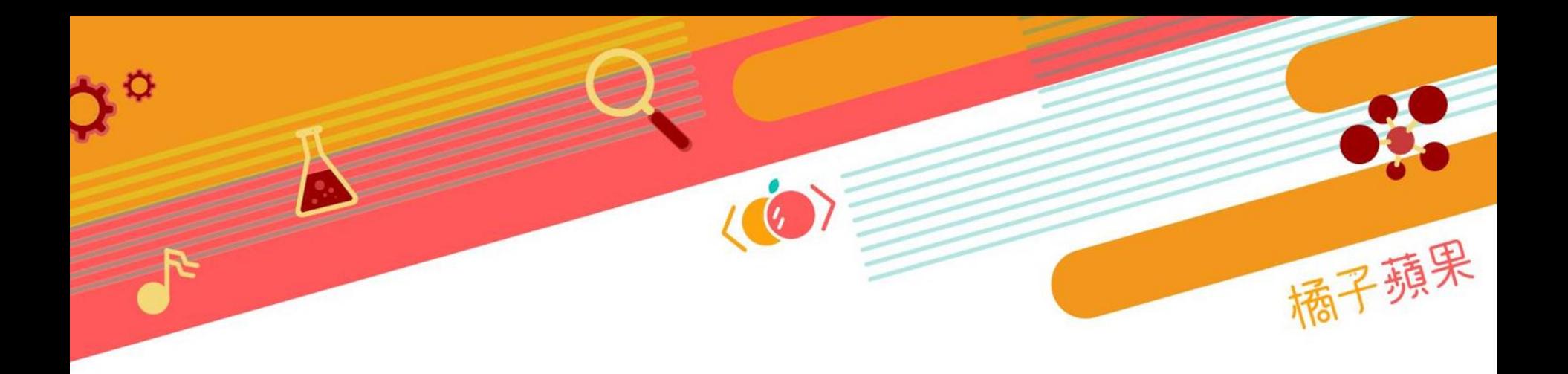

# **最新消息**

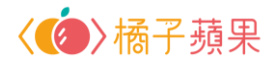

#### **查看最新消息**

Ő

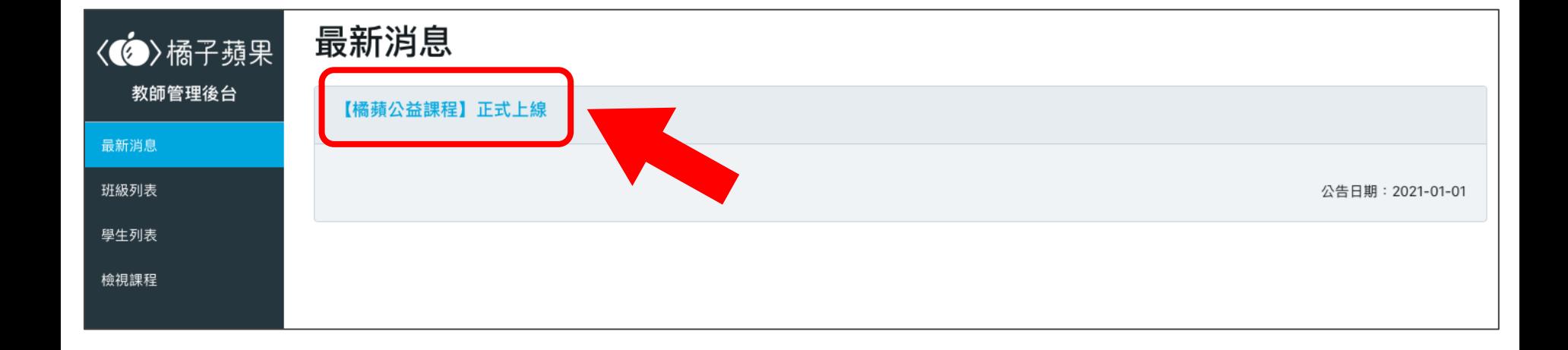

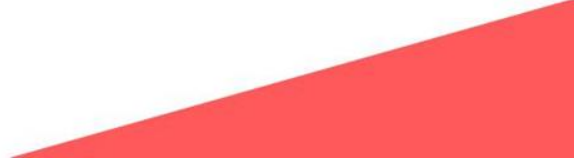

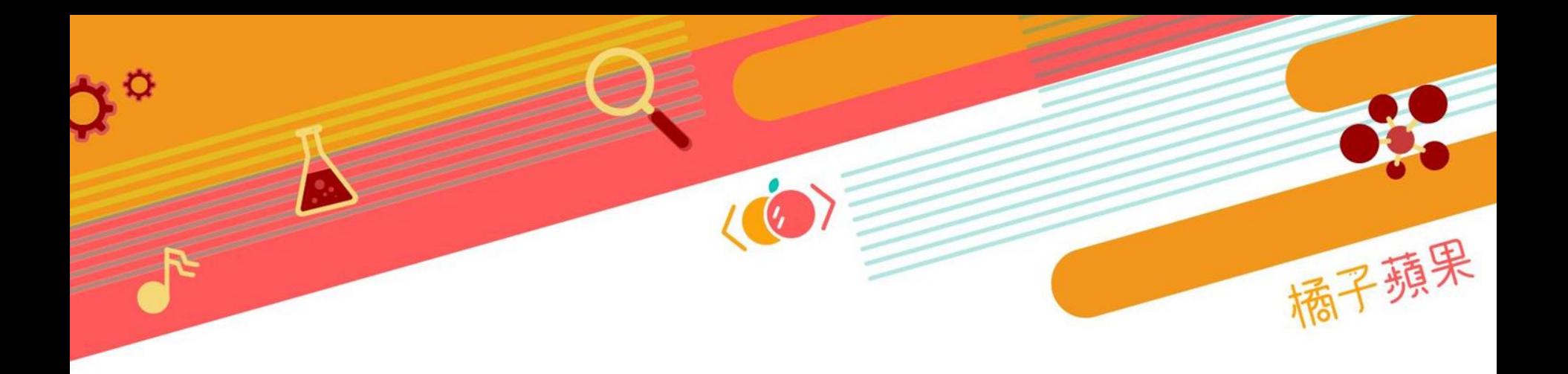

### **班級列表**

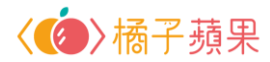

#### **點擊班級列表**

#### 已登入平台、使用課程的人數

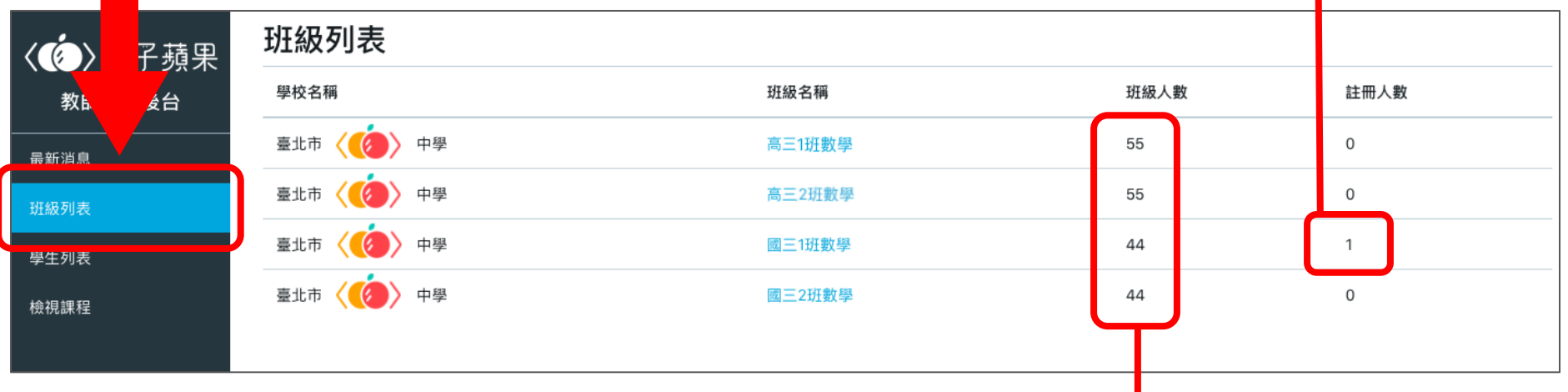

班級實際人數

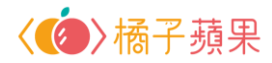

#### **點擊特定班級**

e O

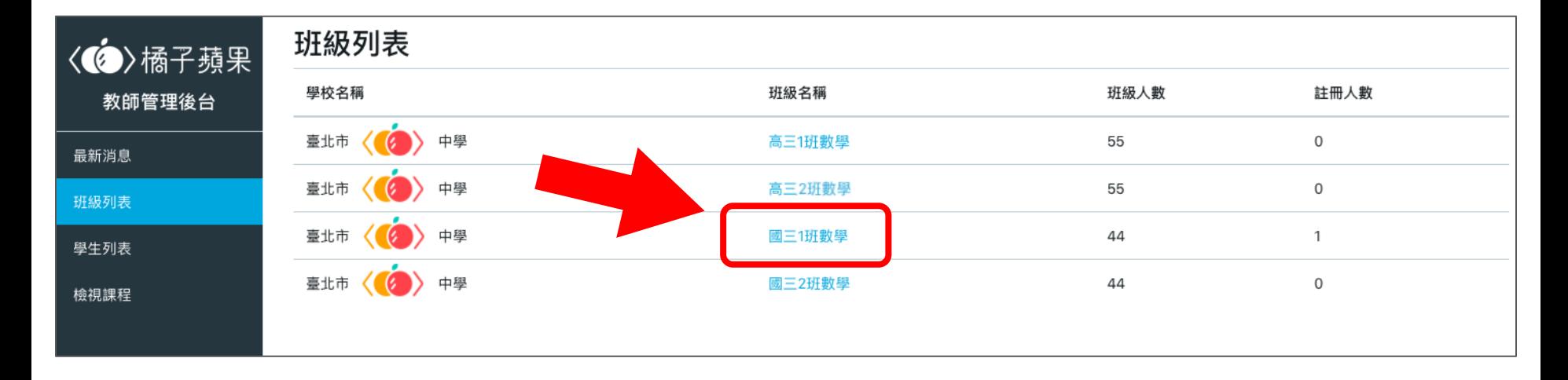

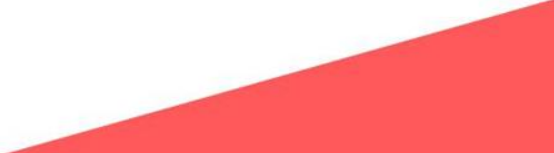

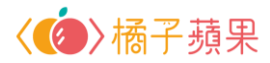

#### **查看班級學習進度**

 $\mathbf{C}$ 

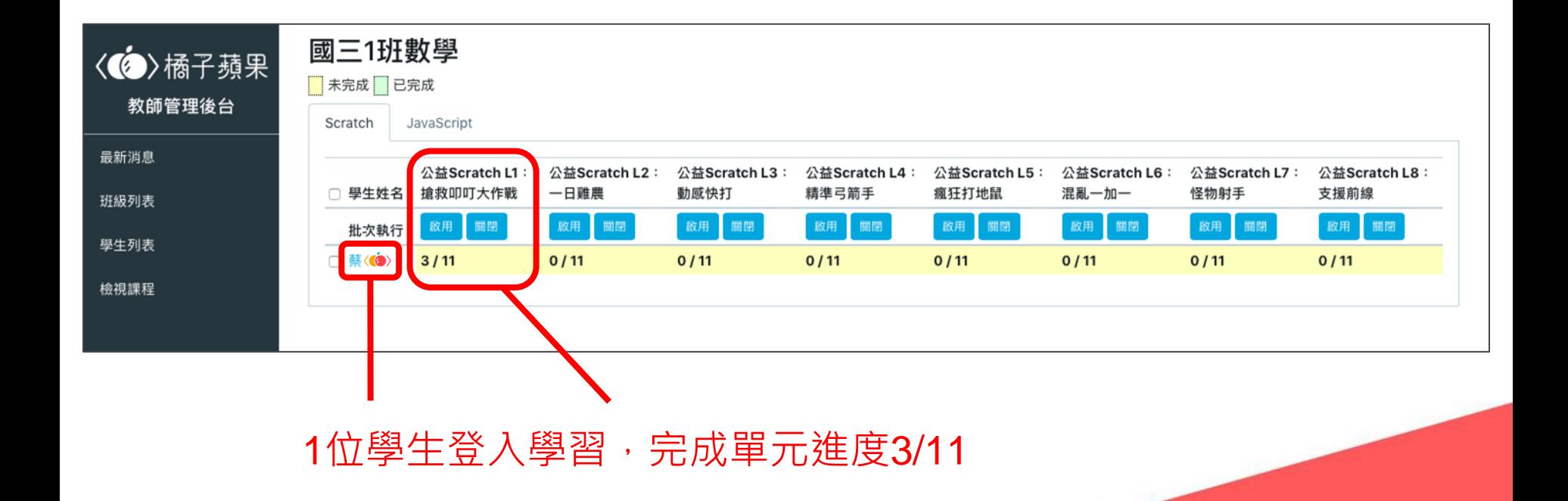

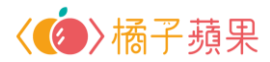

#### **批次 / 單次關閉學生課程**

學生課程預設「全開啟」,教師可手動關閉全部或特定課程

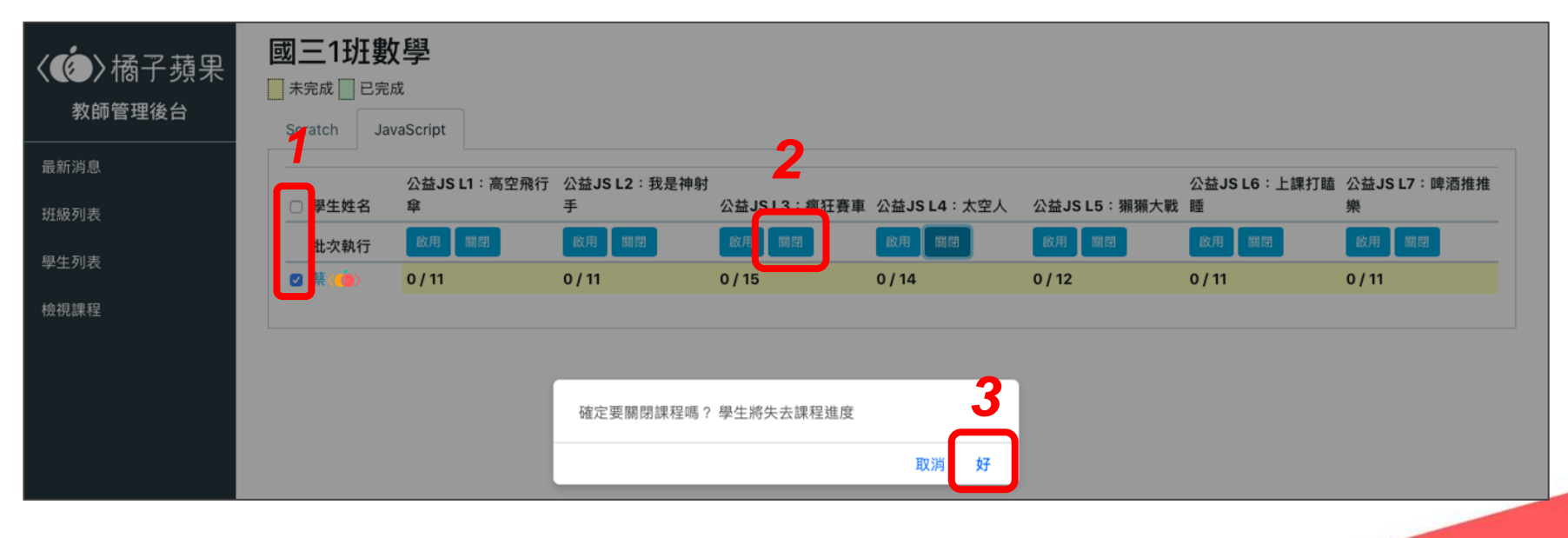

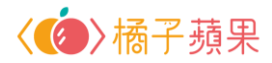

#### **已關閉學生課程**

 $\mathbf{Q}$ 

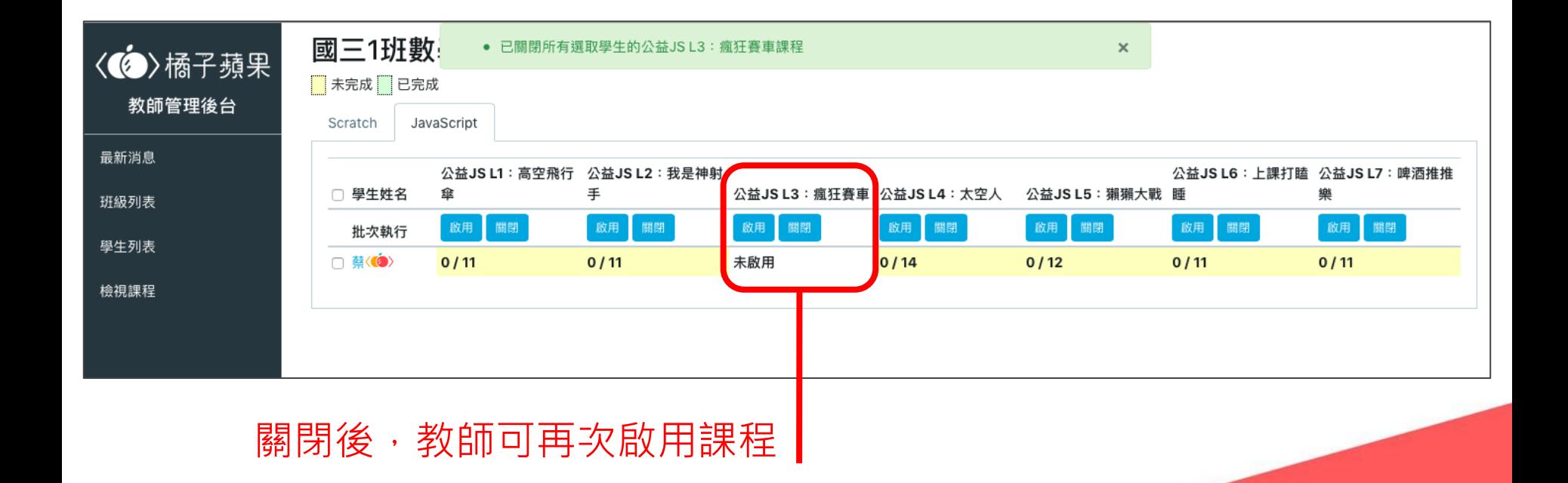

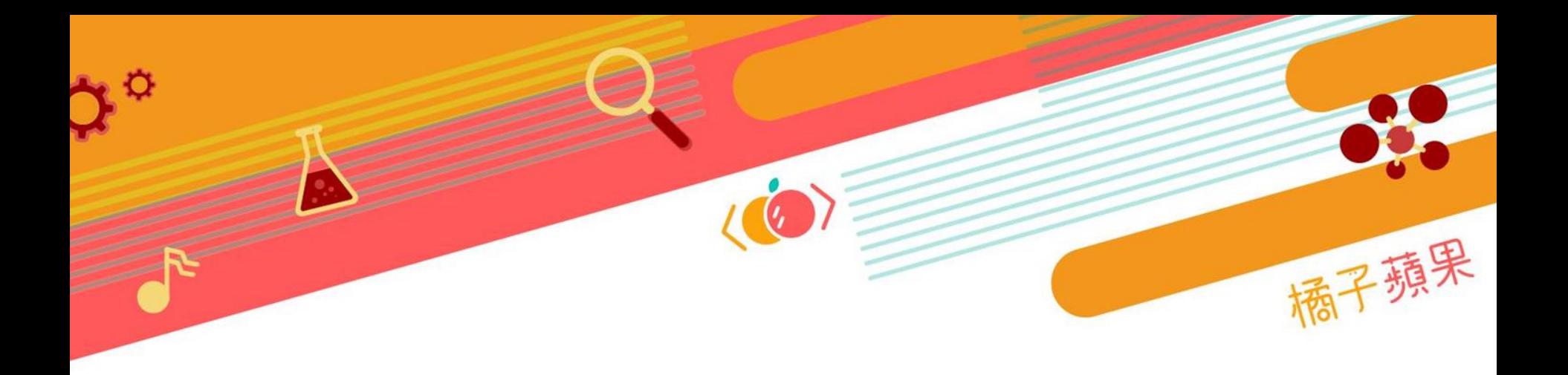

### 學生列表

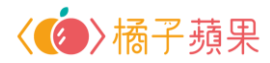

#### **點擊學生列表**

#### 已登入平台、使用課程的學生

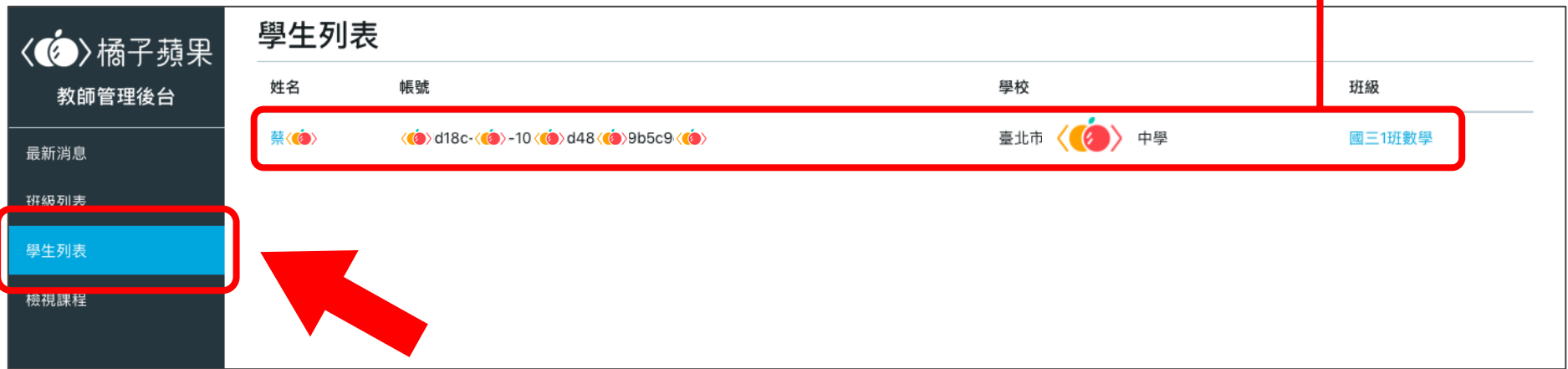

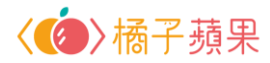

#### **點擊特定學生**

 $\mathbf{c}$ 

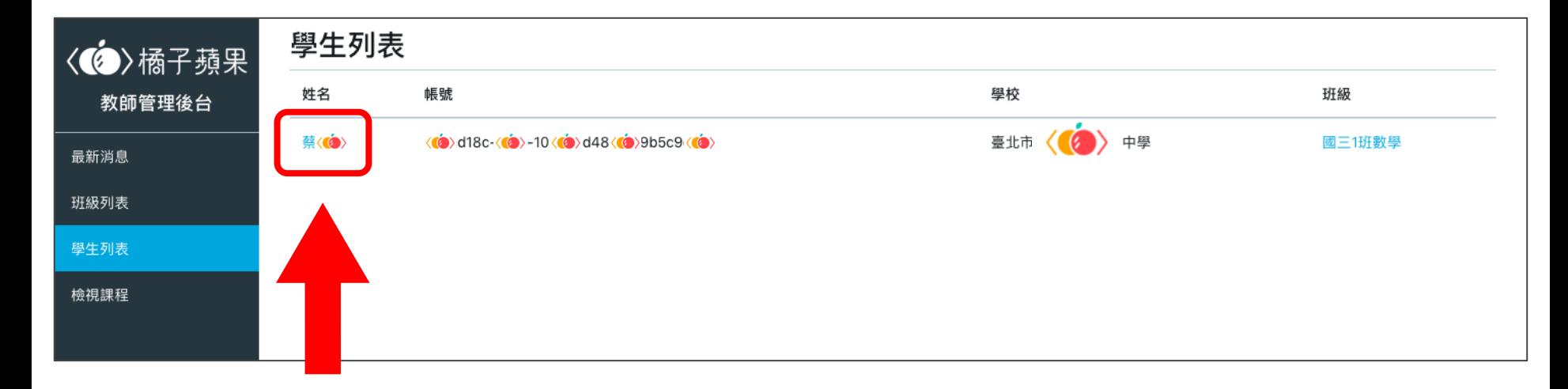

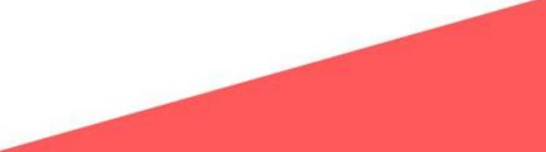

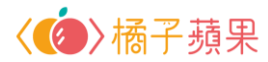

### **查看學生目前進度**

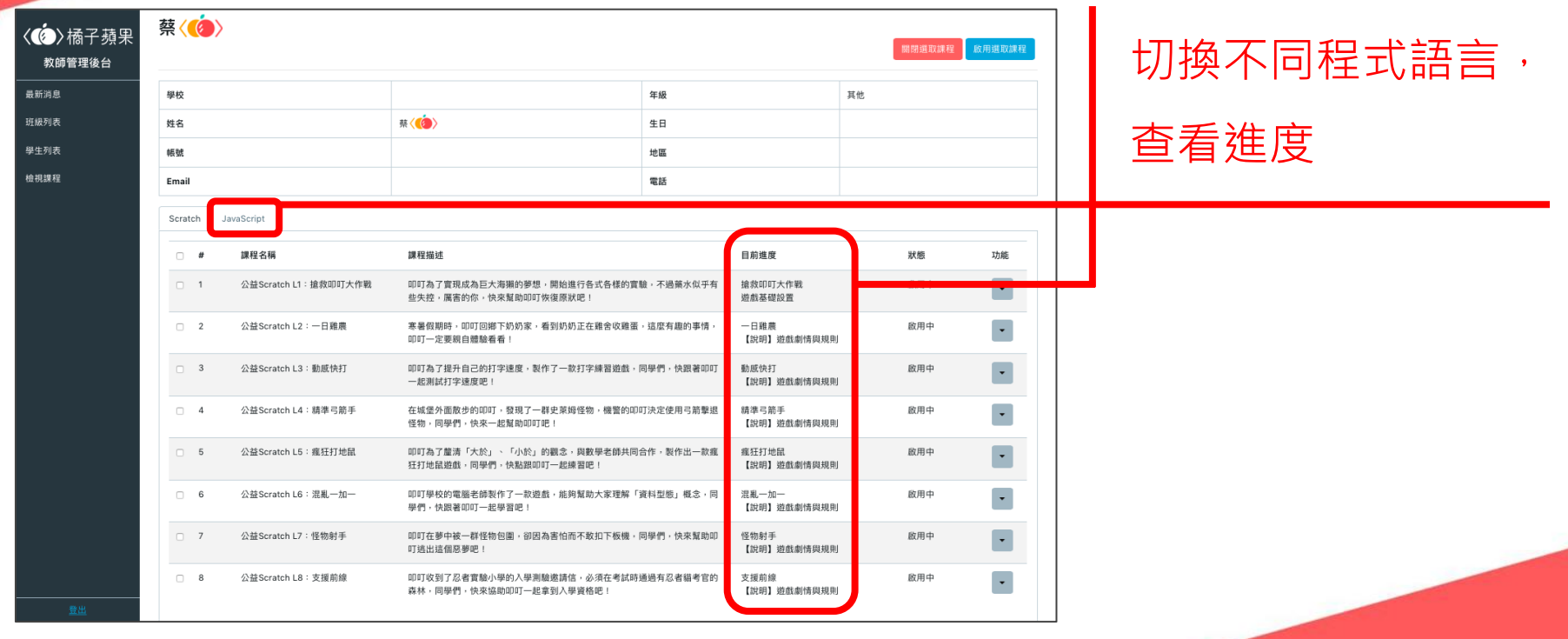

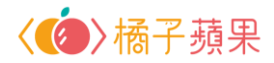

#### **關閉學生課程**

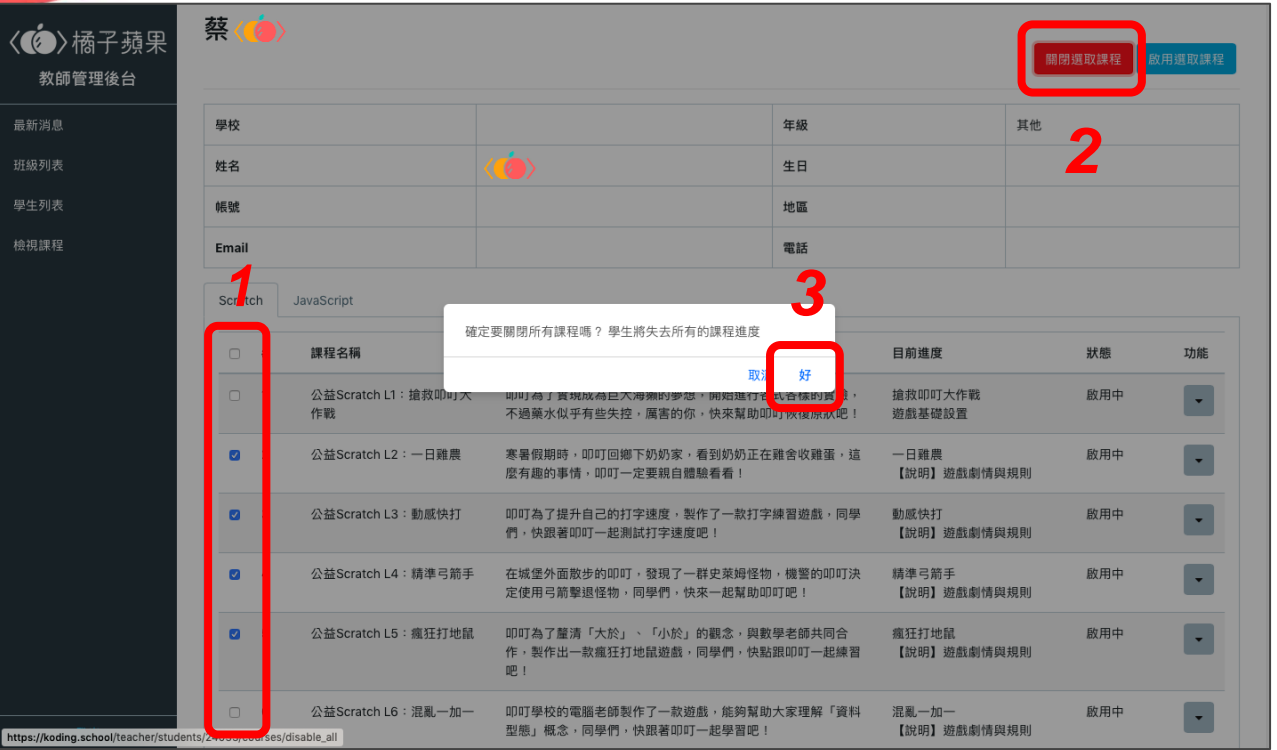

課程預設「全開啟」, 教師可手動關閉全部 或特定課程 *<sup>1</sup>*

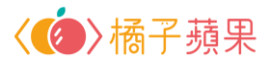

#### **已關閉學生課程**

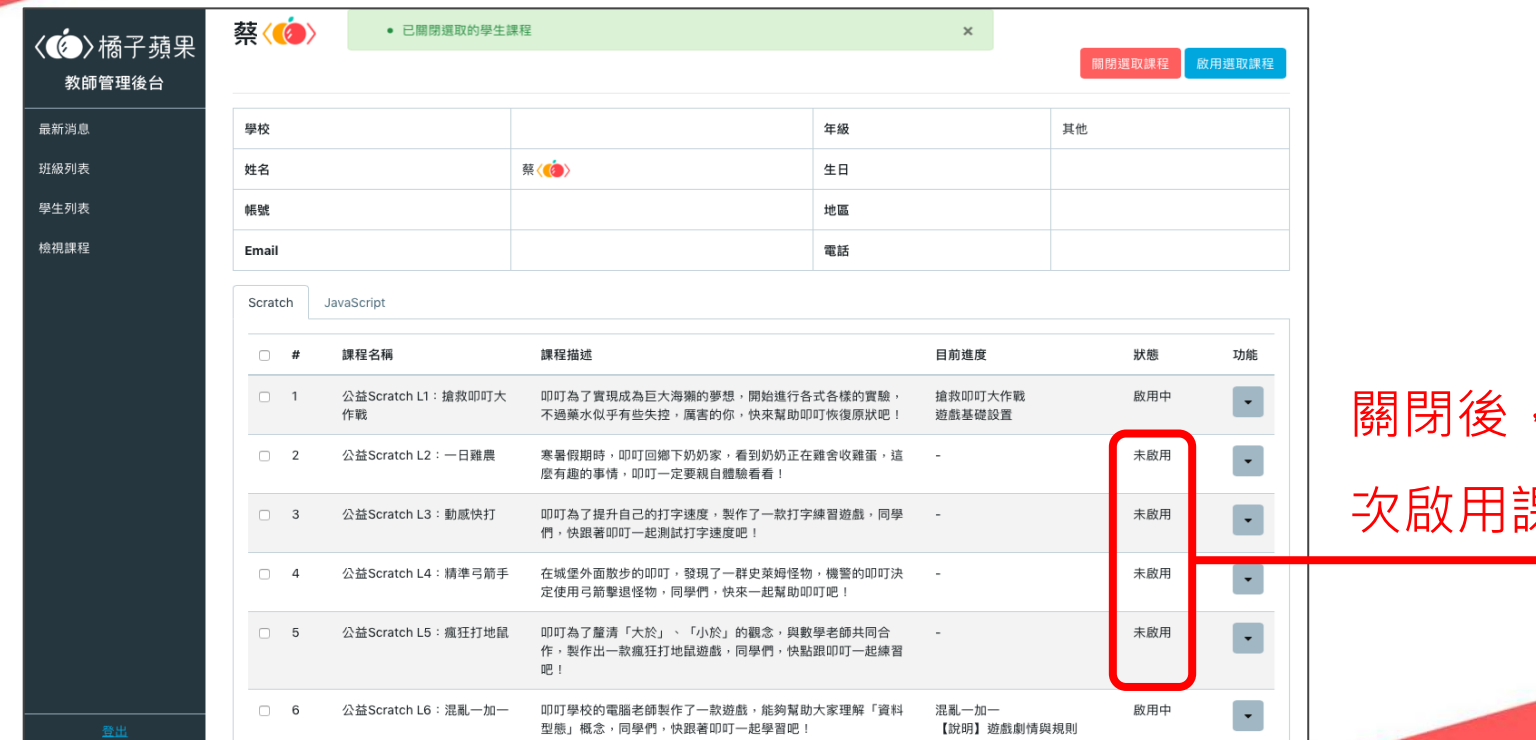

教師可再 次啟用課程

 $\mathbf{\Omega}$ 

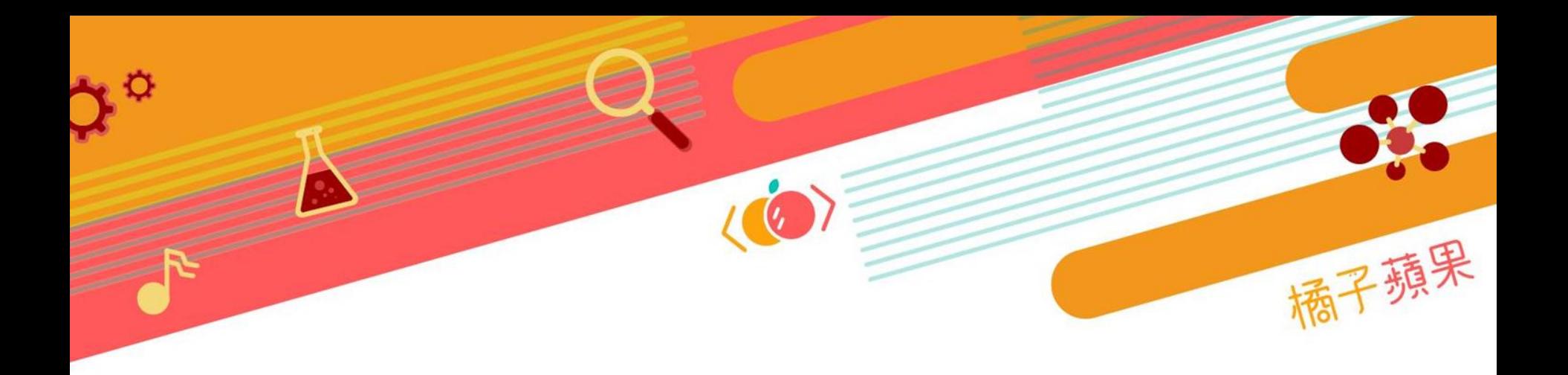

# **檢視課程**

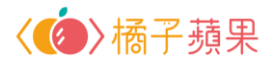

#### **點擊檢視課程**

 $\ddot{\circ}$ 

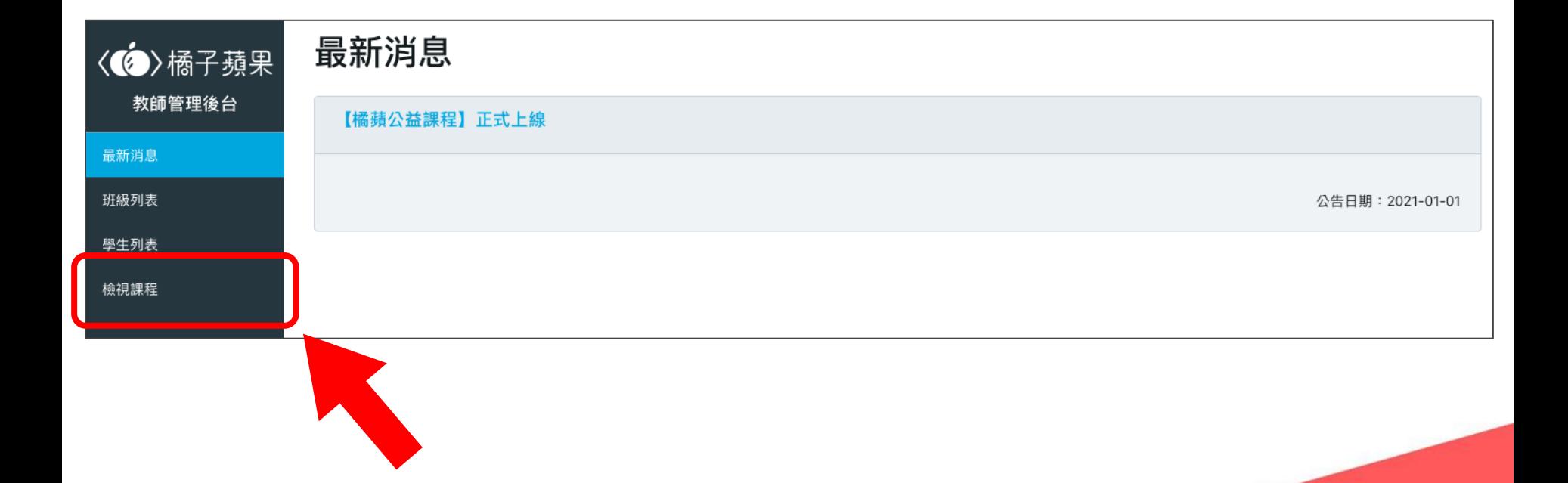

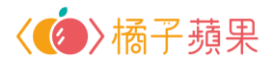

### **於跳出的分頁,檢視課程單元**

#### 返回教師後台

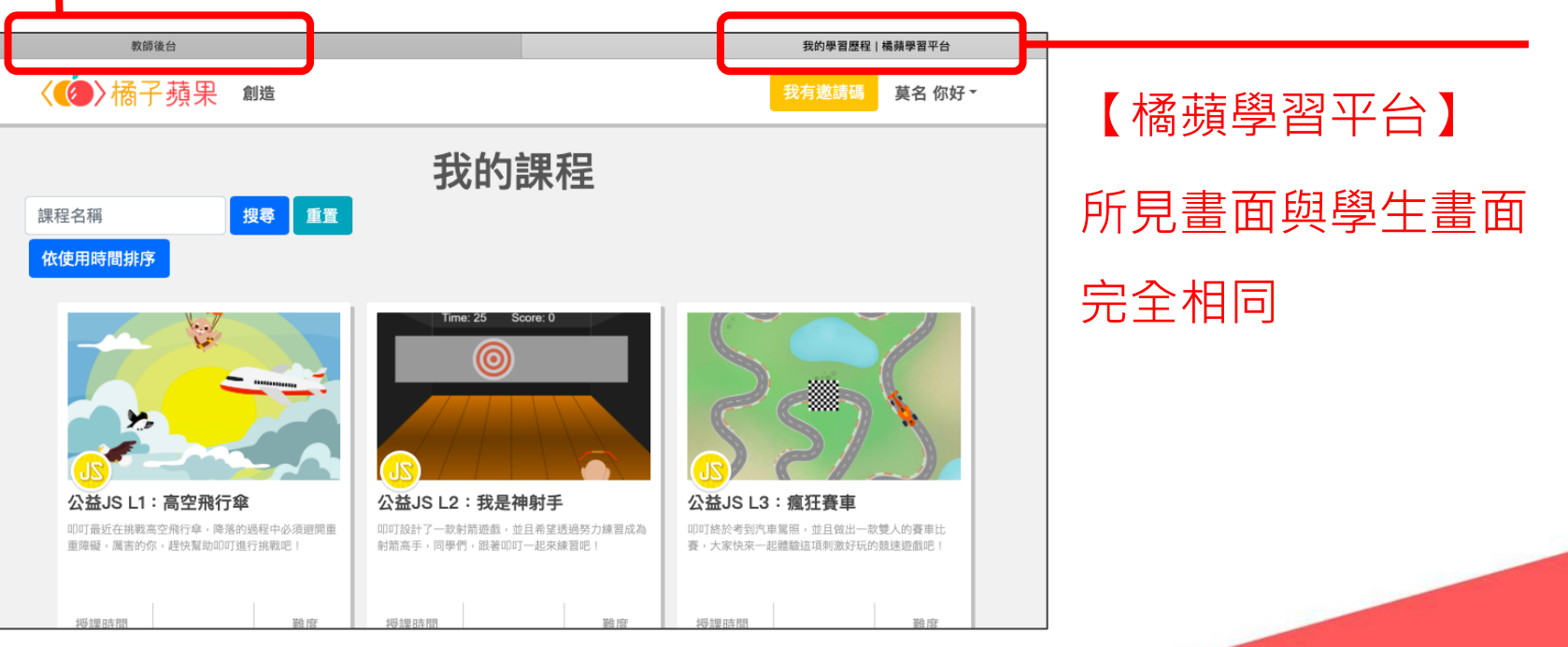

# **進入橘蘋學習平台**

 $\overline{(\omega)}$ 

88

7.8 病子蘋果

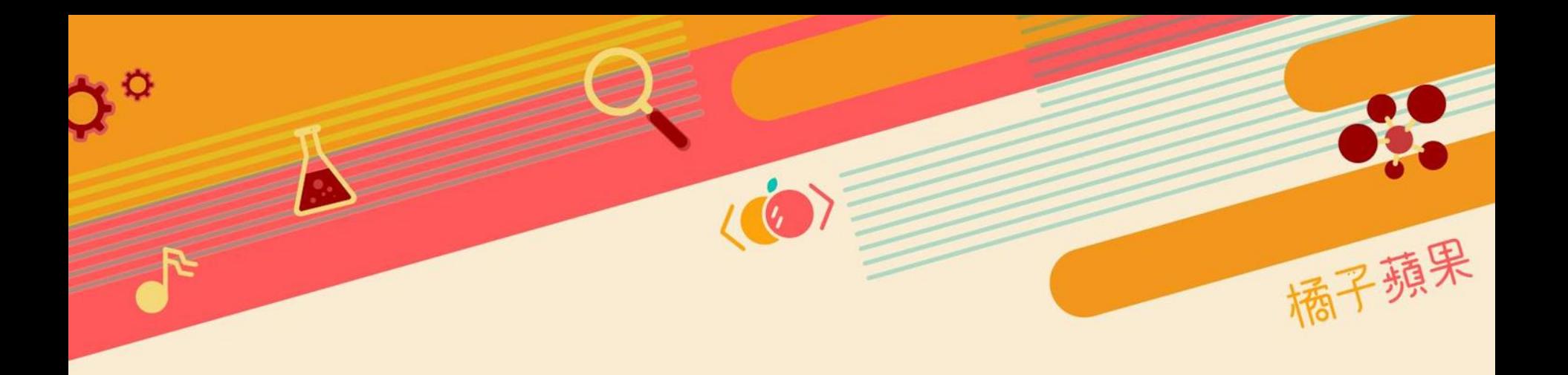

# 我的課程

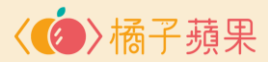

#### **點擊選單「我的課程」** *<sup>1</sup>*

 $\circ$ 

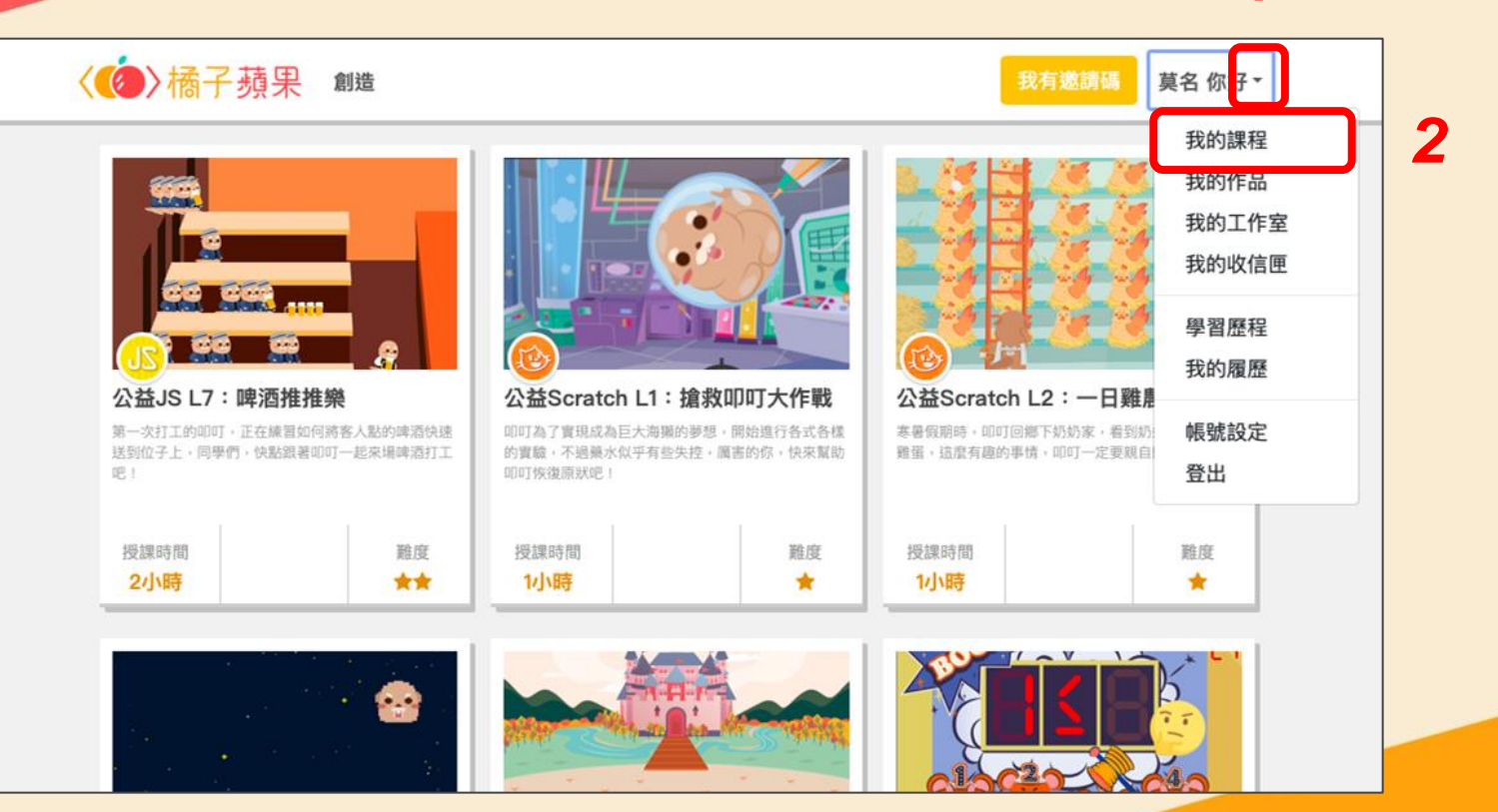

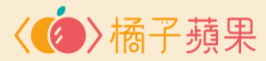

#### **選擇想學習的課程單元**

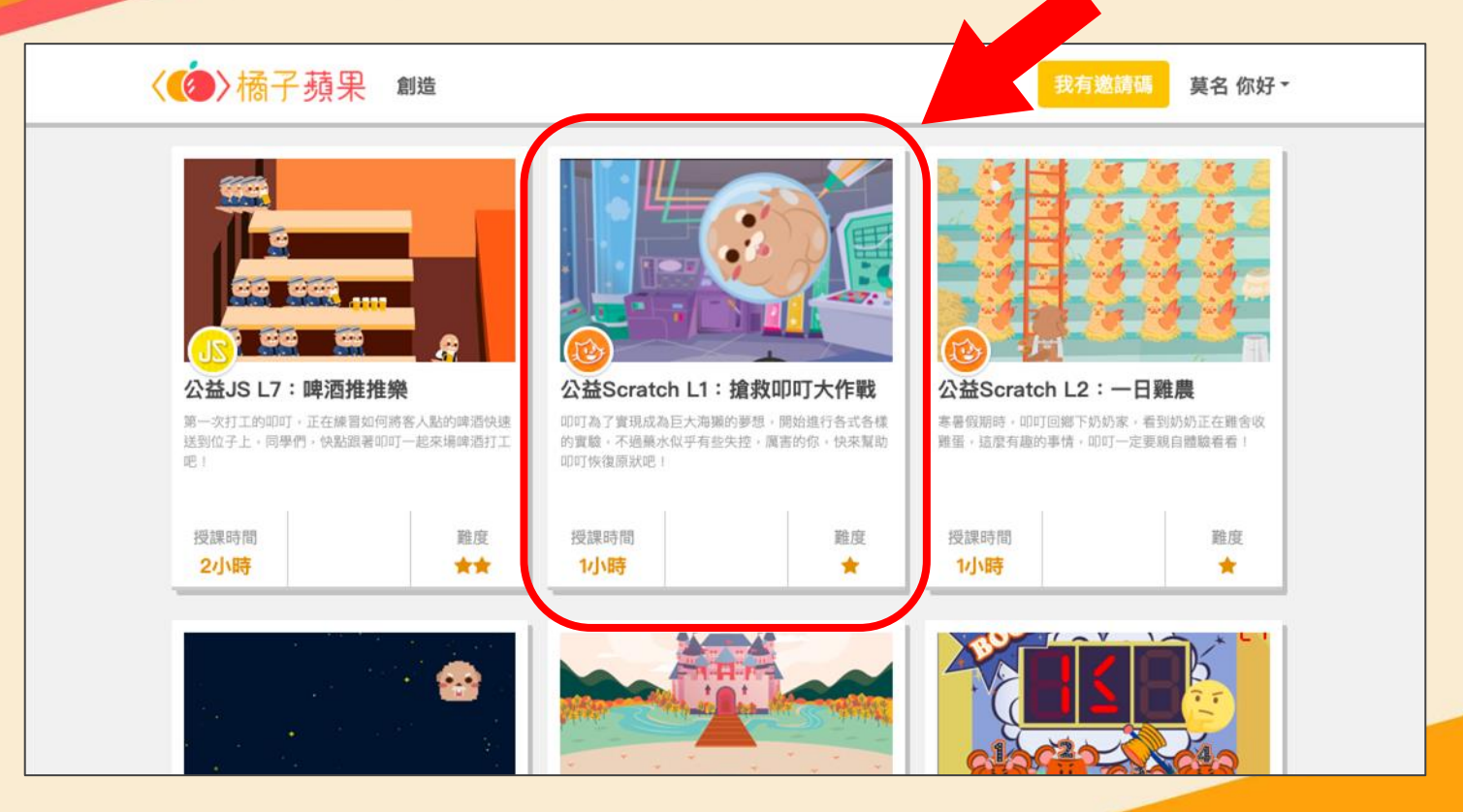

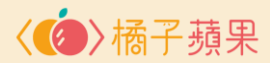

#### **繼續課程**

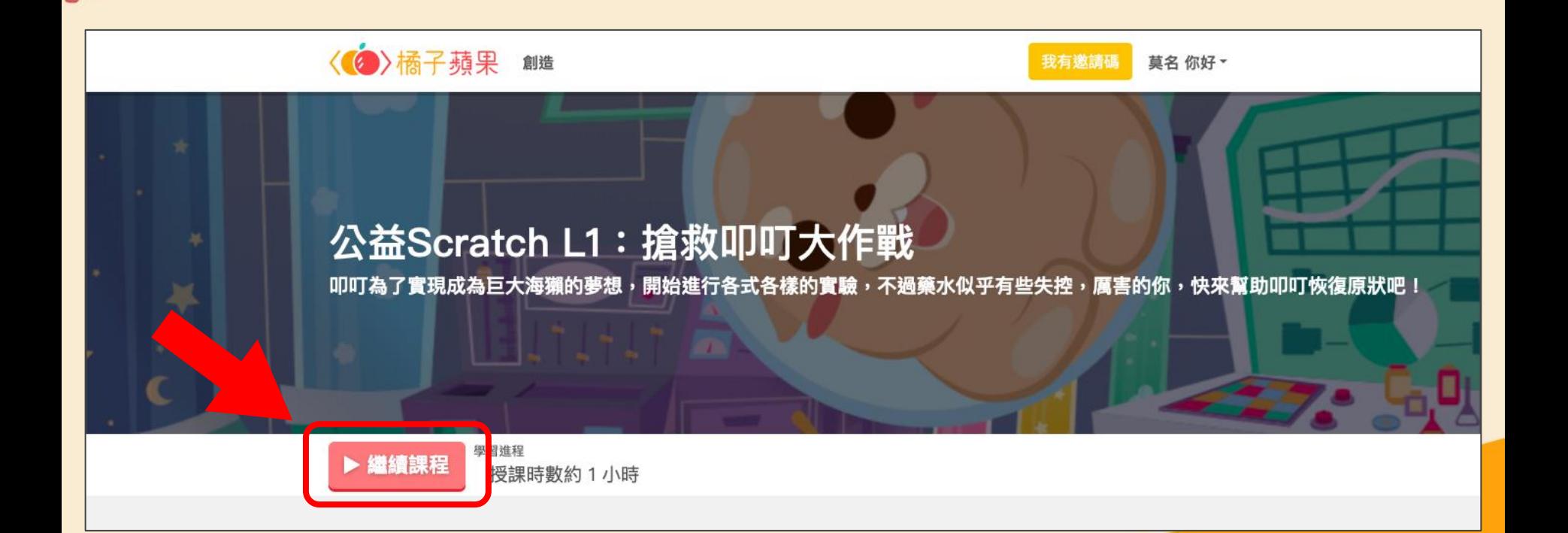

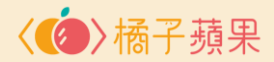

#### **點擊「課程列表」查看單元段落**

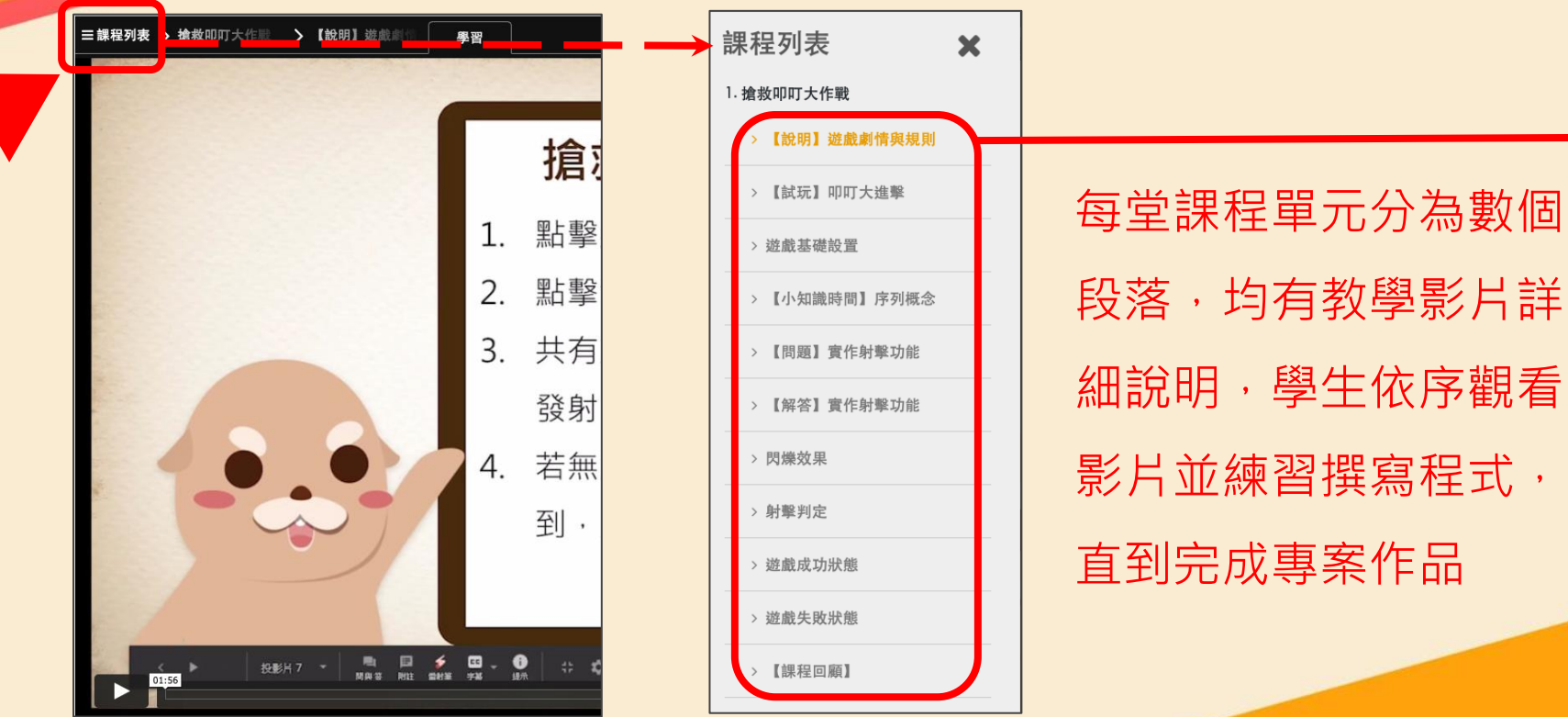

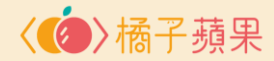

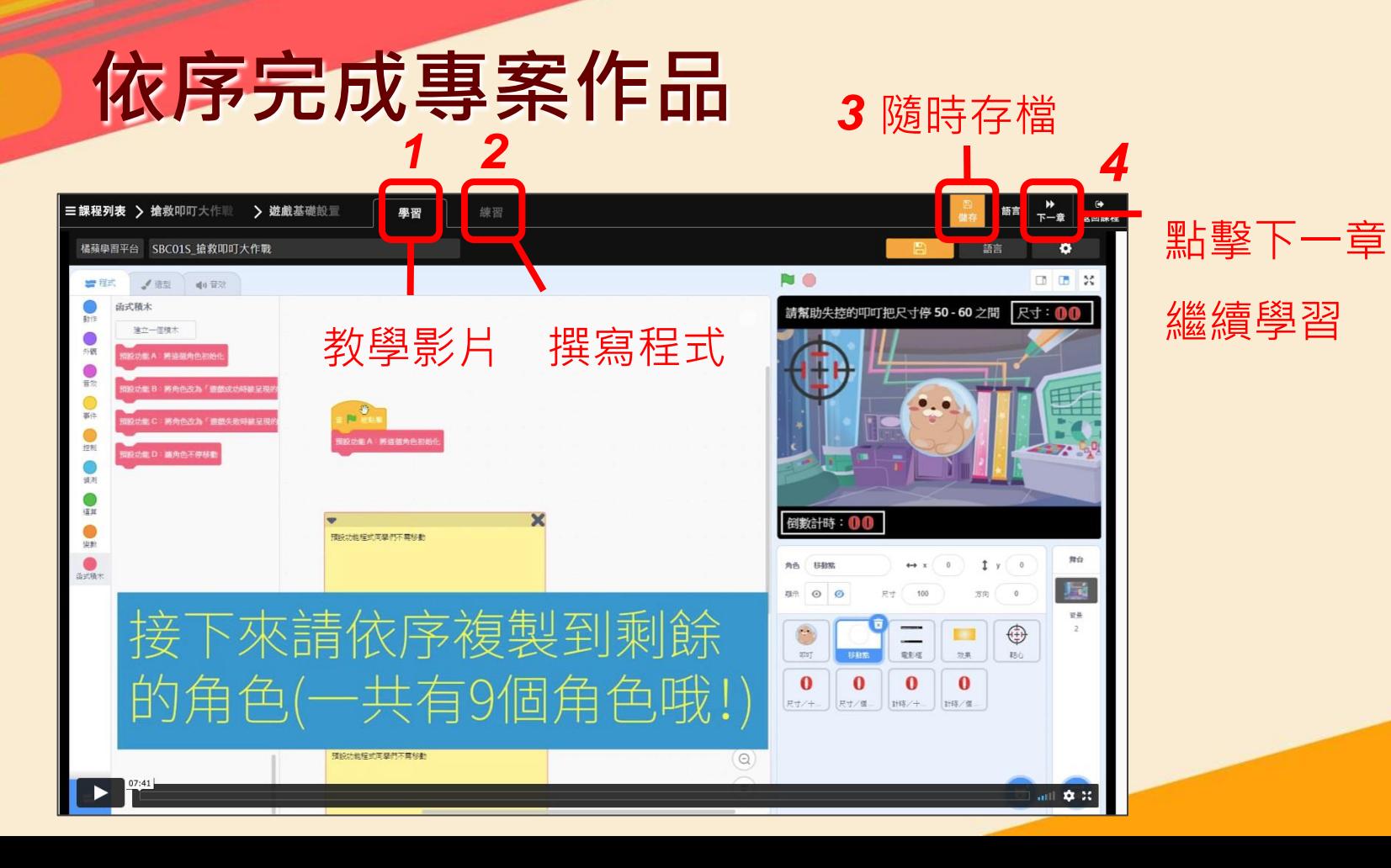

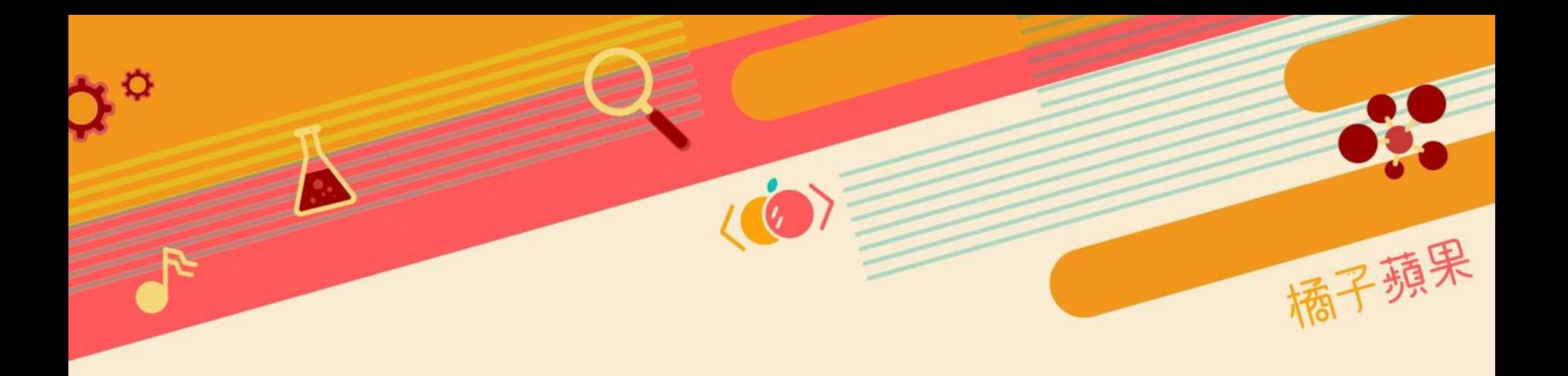

# **我的作品**

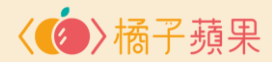

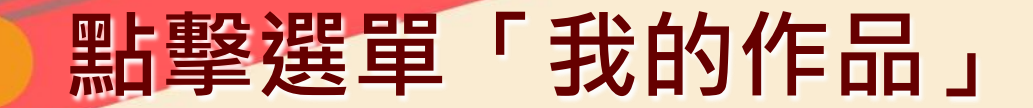

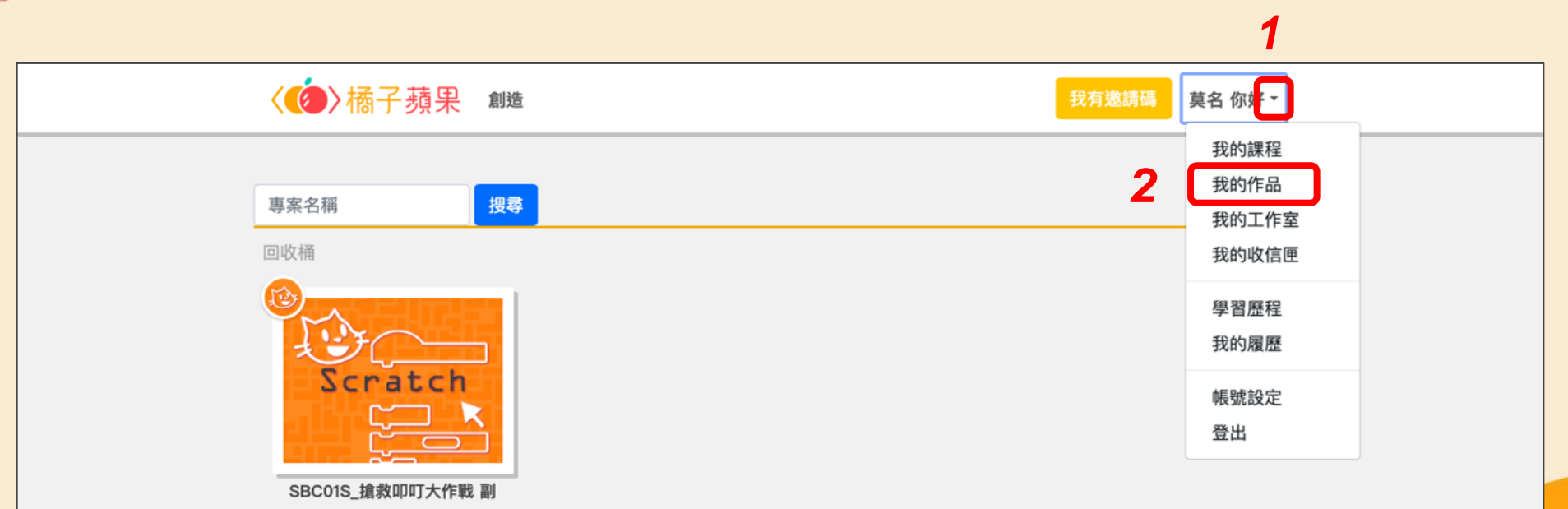

 $\bullet$ 

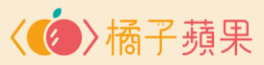

### **選擇想檢視的專案作品, 查看程式碼**

30

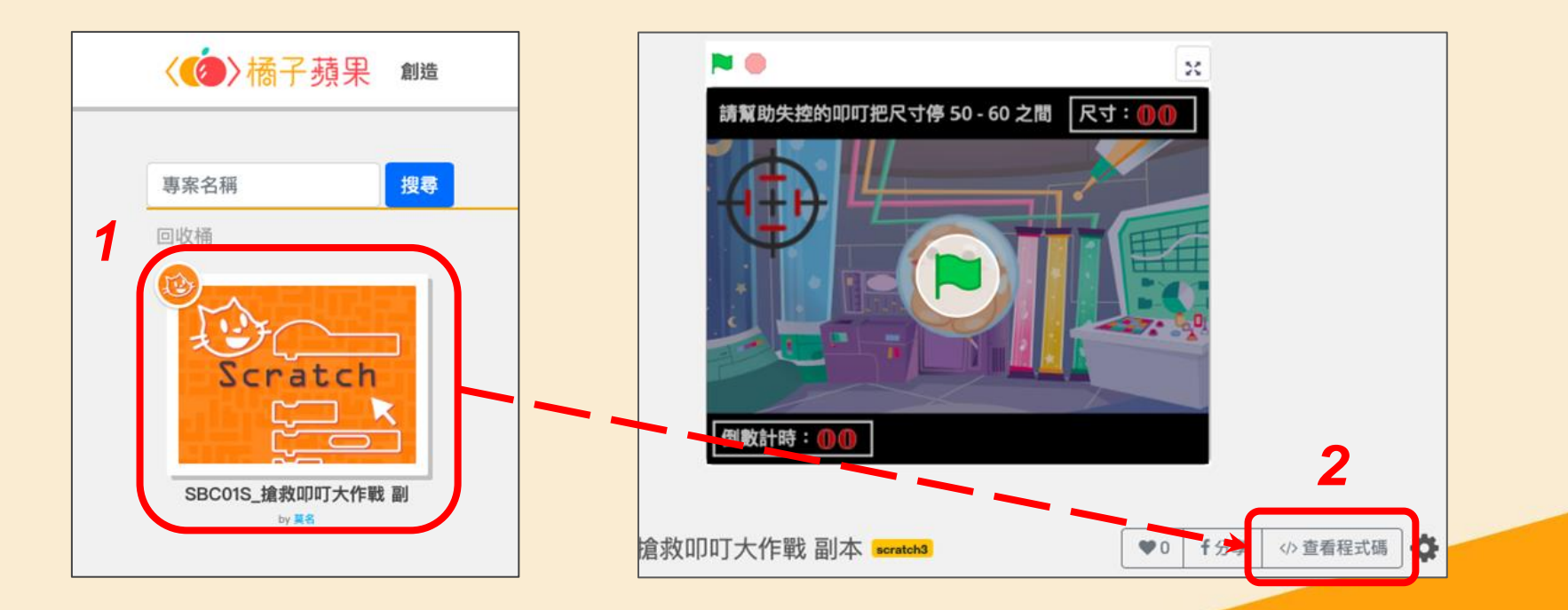

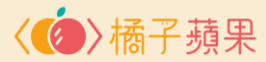

*1*

背景

#### **匯出作品**

 $\mathbf{c}^{\mathbf{O}}$ 

■程式

勤作

外觀

 $\bullet$ 

音效

 $\bigcirc$ 

事件

O

控制

C

侦测

U

運算

O

變數

函式積木

#### 橘蘋學習平台 SBC01S\_搶救叩叮大作戰 副本 語言  $\bullet$ NO<sub></sub> 检視車室百 √造型 □ ● 音效 匯出  $\overline{\phantom{a}}$ 定義 預設功能 A: 將這個角色初始化 動作 請幫助失控的叩叮扎 請勿移動  $0.0$ 複製 移動 10 路 隱藏 匯入 2 圖像效果清除 布勝 で (6)度 **1999** 刪除 尺寸設為 100 % 左轉つ15度 造型換成 叩叮\_01正常 ▼ 面朝 90 度 定位到 隨機 · 位置 定位到 x: 0 y: 0 變數 判定次數 → 設為 0 定位到 x: 0 y: 0 變數 點擊時叩叮的尺寸 ▼ 設為 0 滑行 1 秒到 隨機 + 位置 變數 叩叮的尺寸 ▼ 設為 0 倒數計時: 10 滑行 1 秒到 x: 0 y: 0  $\overline{\phantom{a}}$ X 定義 預設功能 B:將角色改為「遊戲成功時該呈現的樣子」 請勿移動 舞台 角色 叩叮  $\leftrightarrow x$  $\circ$  $y \left| 0 \right|$ 面朝 90 度  $\frac{1}{2}$ 停止 這個物件的其它程式 ▼  $\bullet$  $\circ$ 62 顯示 尺寸 方向 90 面朝 鼠標 ▼ 向 定位到 x: 0 y: 70

÷

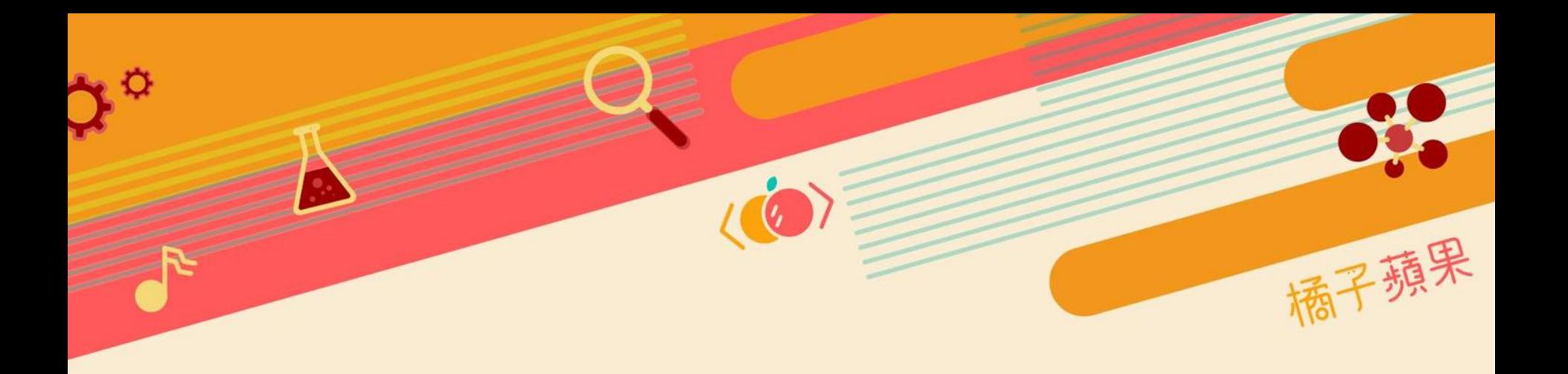

# **我的工作室**

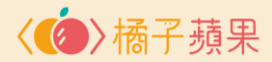

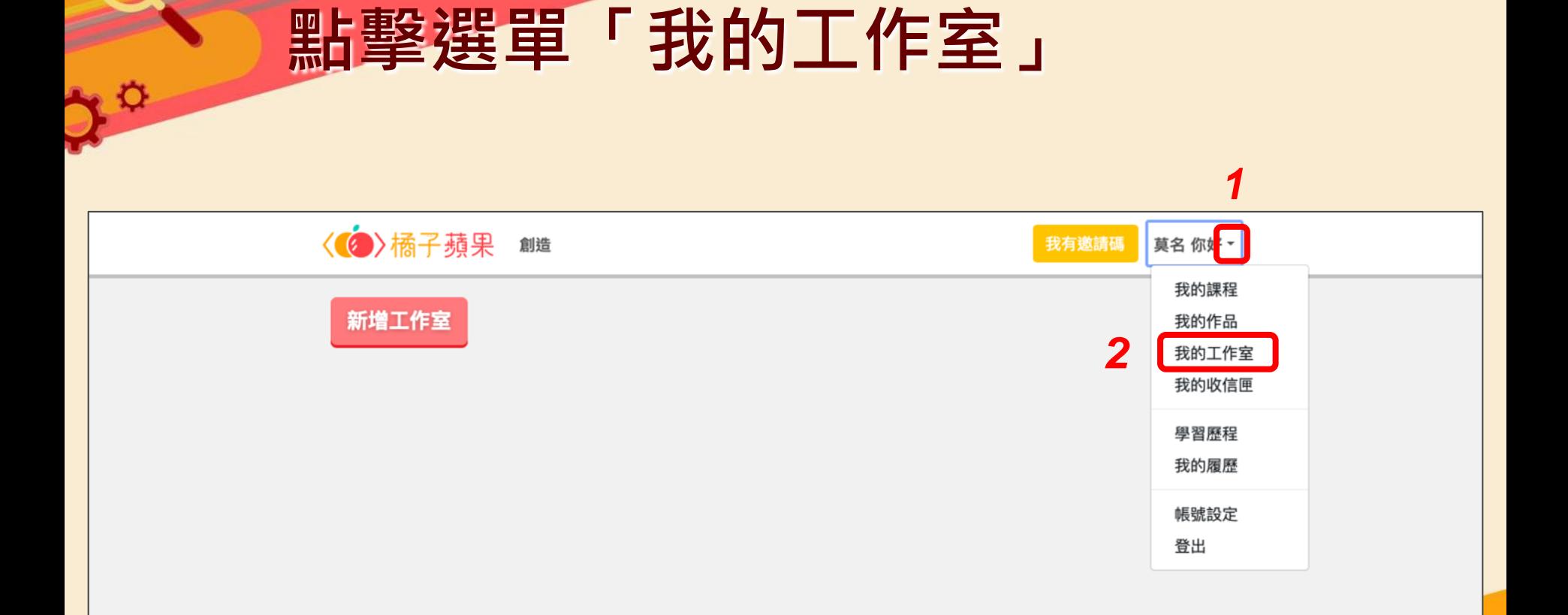

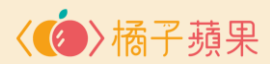

### **新增工作室**

Ò

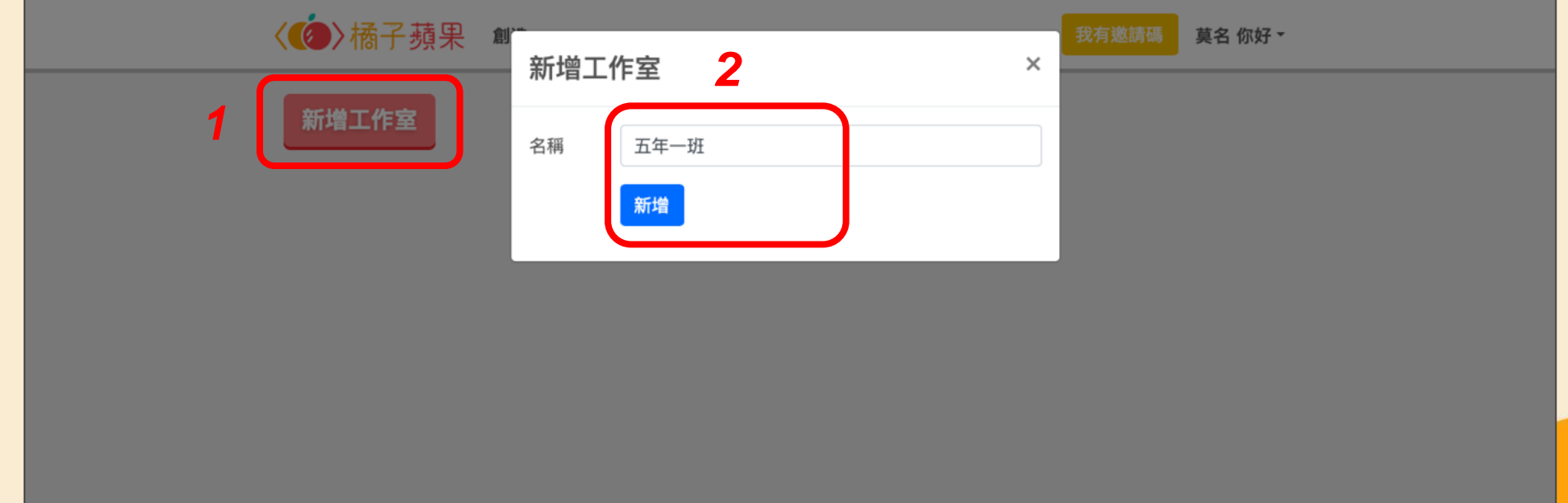

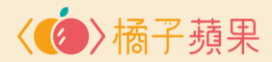

#### **複製工作室網址,提供給學生**

**VO** 

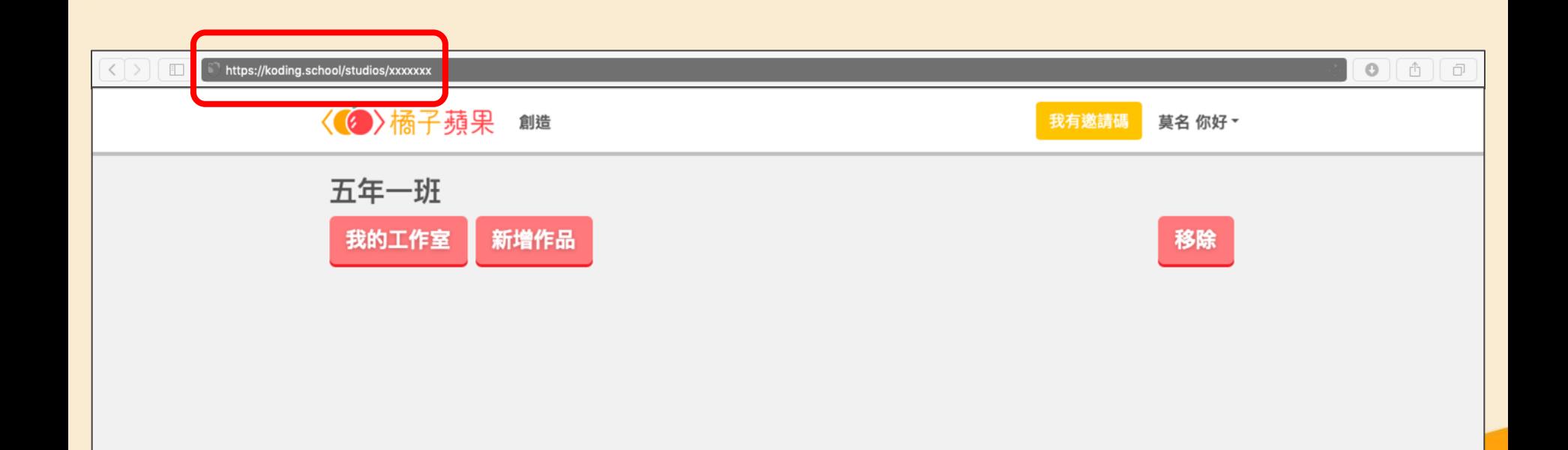

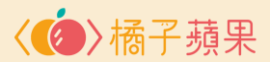

#### **學生開啟瀏覽器,貼上拿到的網址**

#### **<https://koding.school/studios/xxxxxxx>**

 $\overline{O}$ 

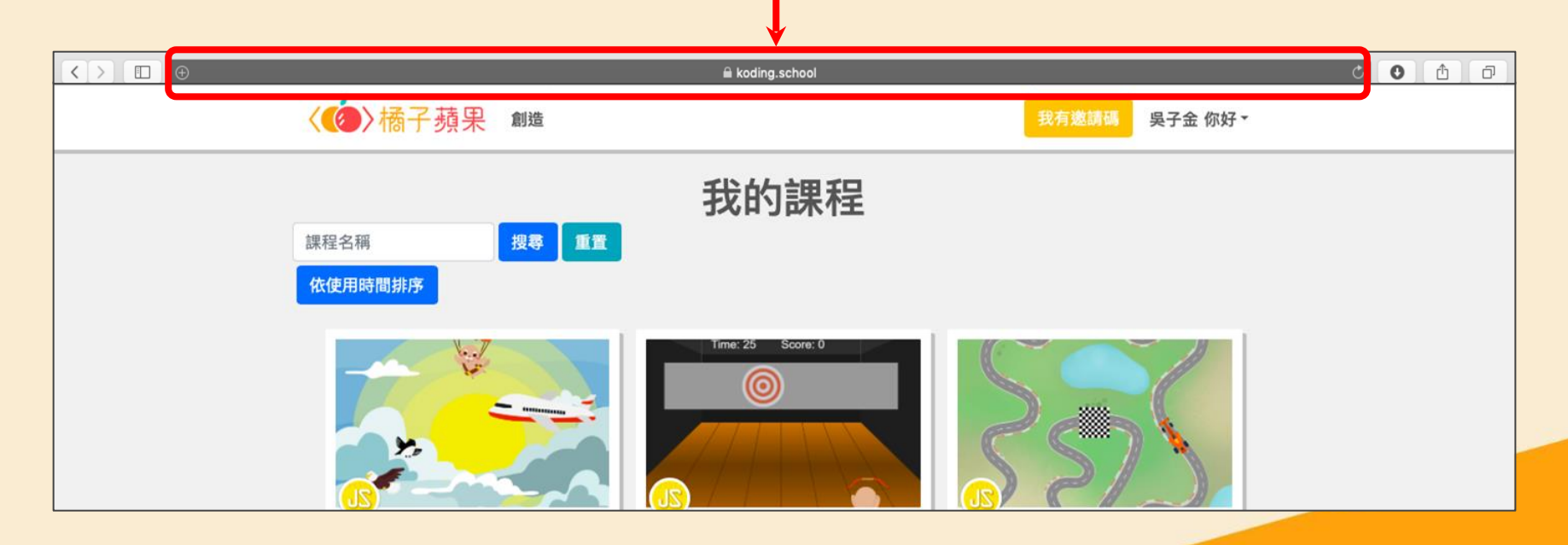

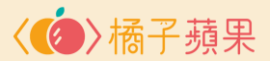

#### **學生進入工作室後,可以新增作品**

 $\mathbf{O}$ 

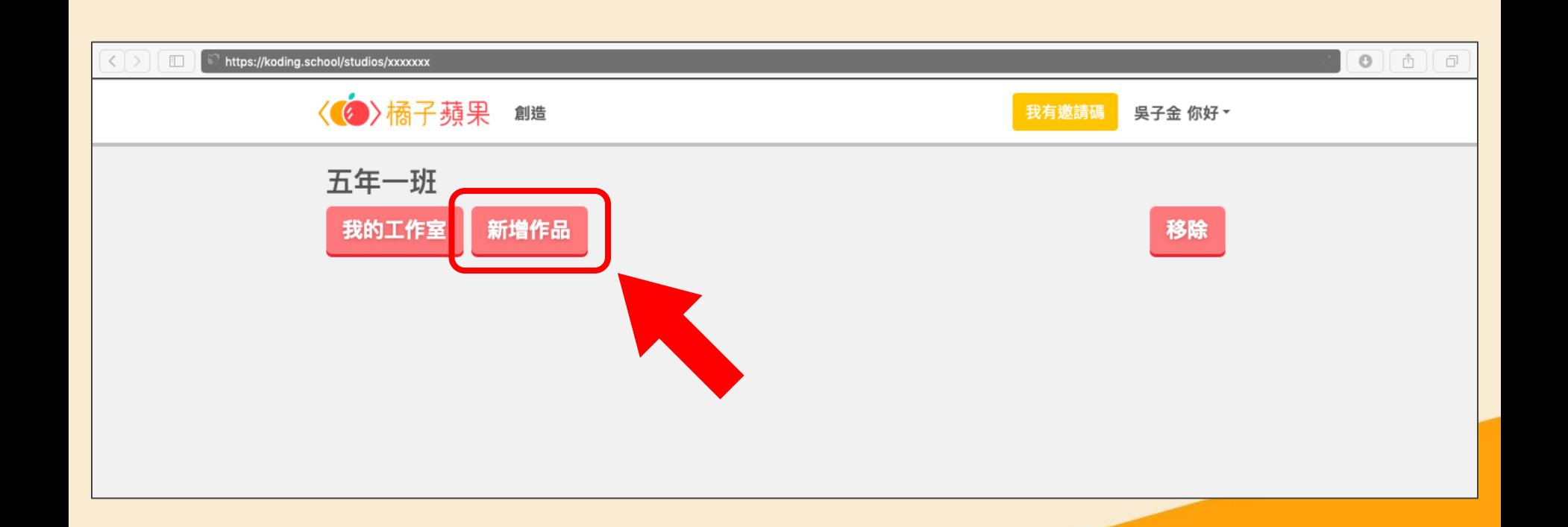

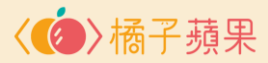

### 學生在要新增的作品上, **點擊滑鼠左鍵**

 $\mathbf{Q}_\parallel$ 

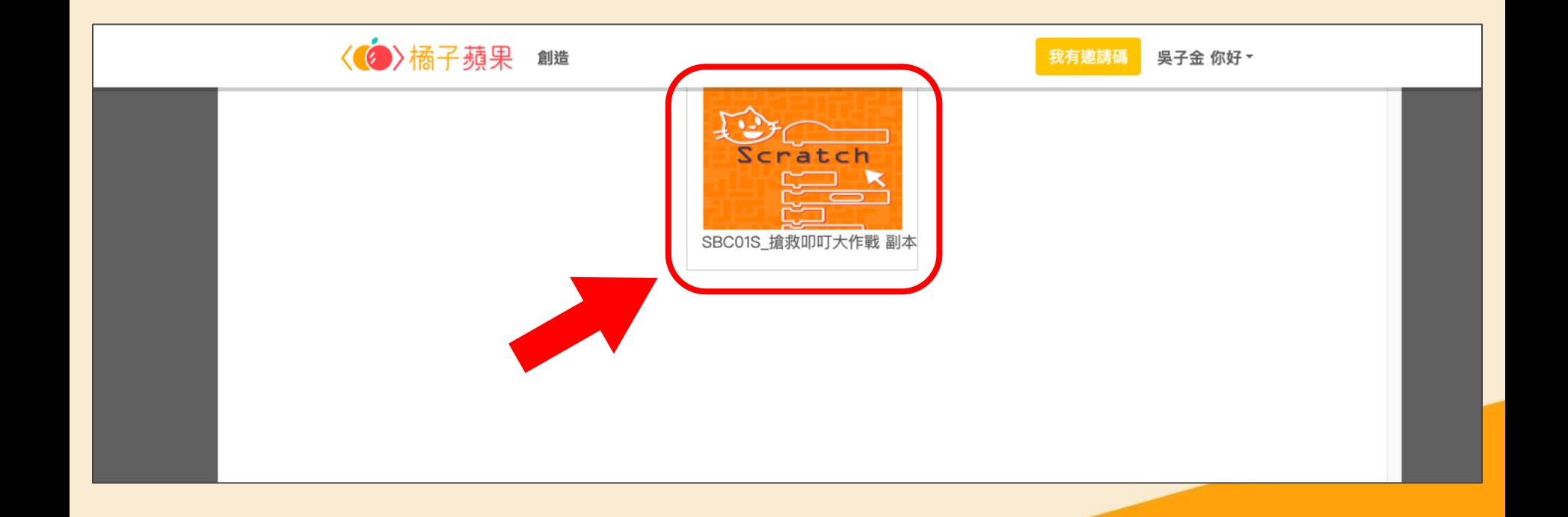

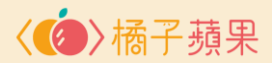

#### **作品新增完成**

ုတ

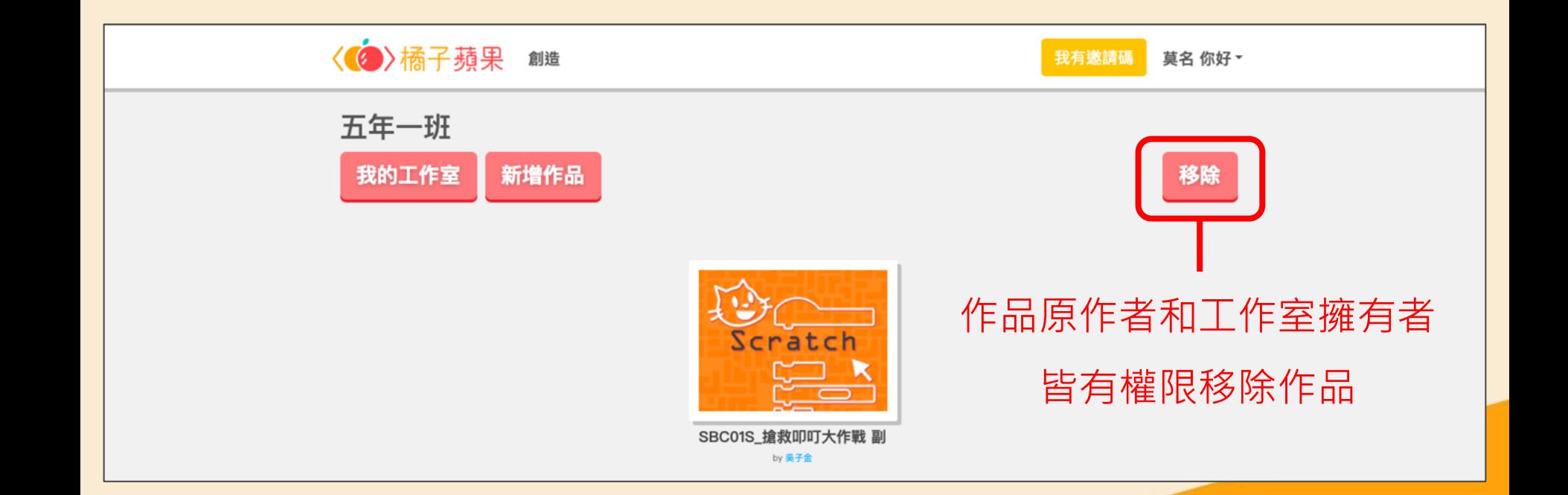

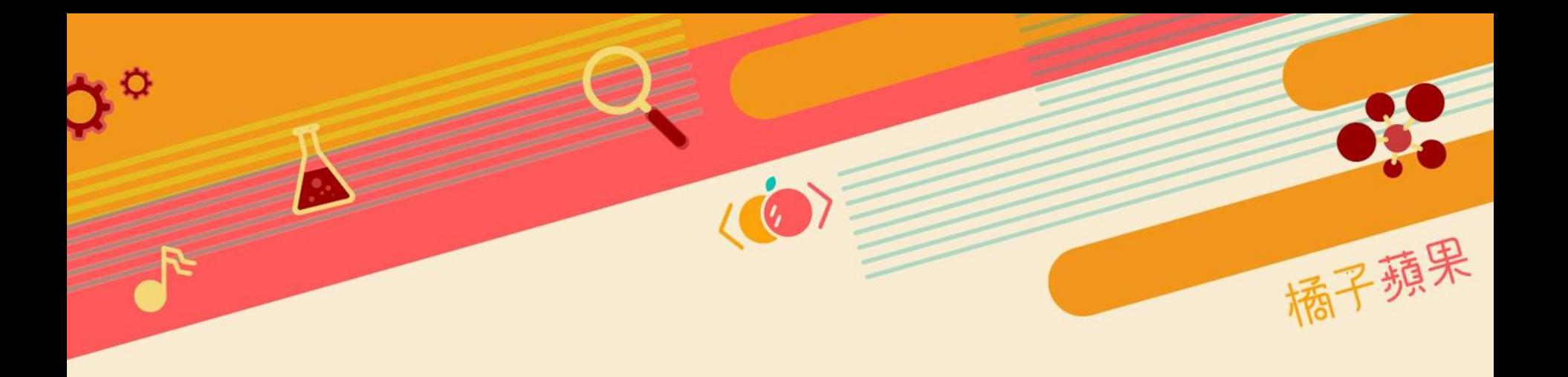

# **我的收信匣**

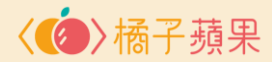

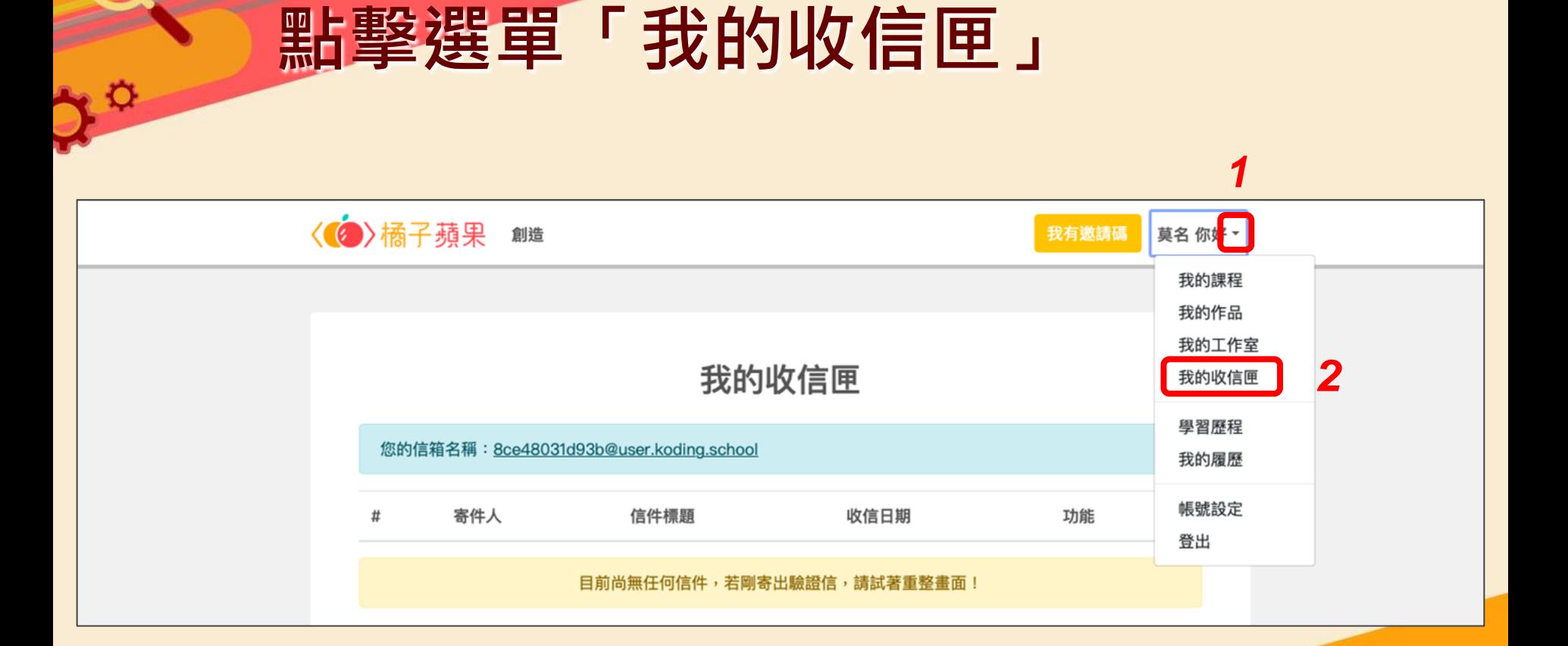

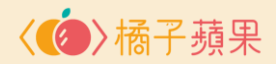

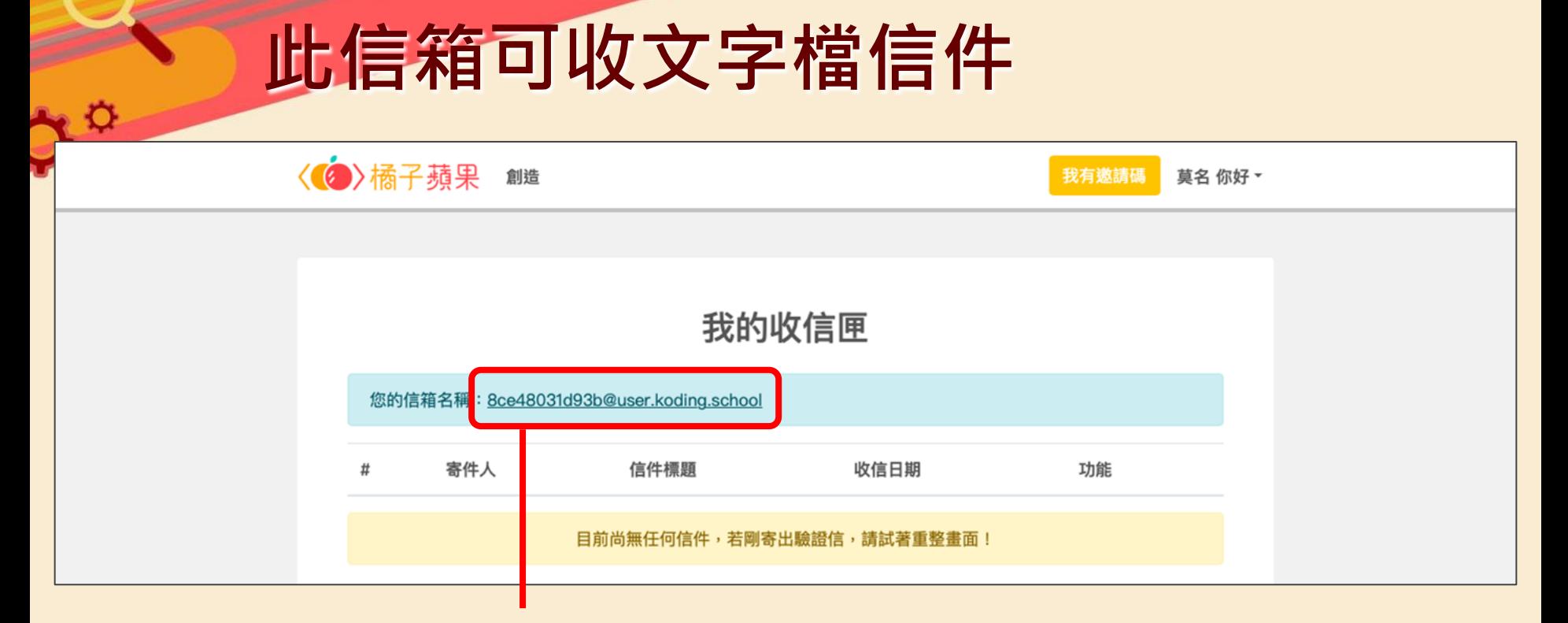

#### 學生在其他平台有驗證信需求時,可提供此信箱,收文字檔格式信件

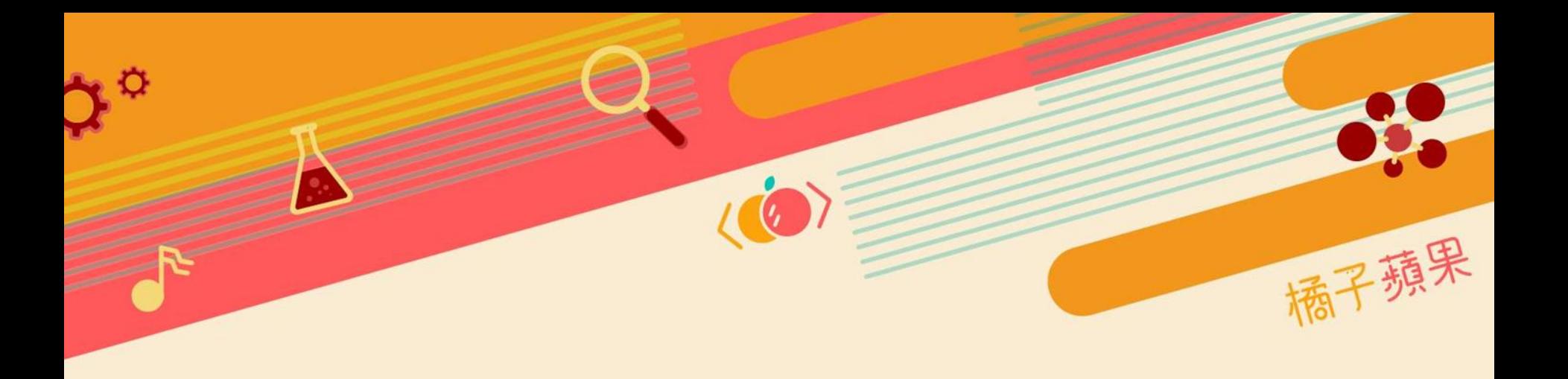

# **帳號設定**

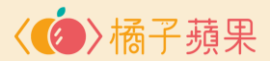

#### **點擊選單「帳號設定」修改資料**

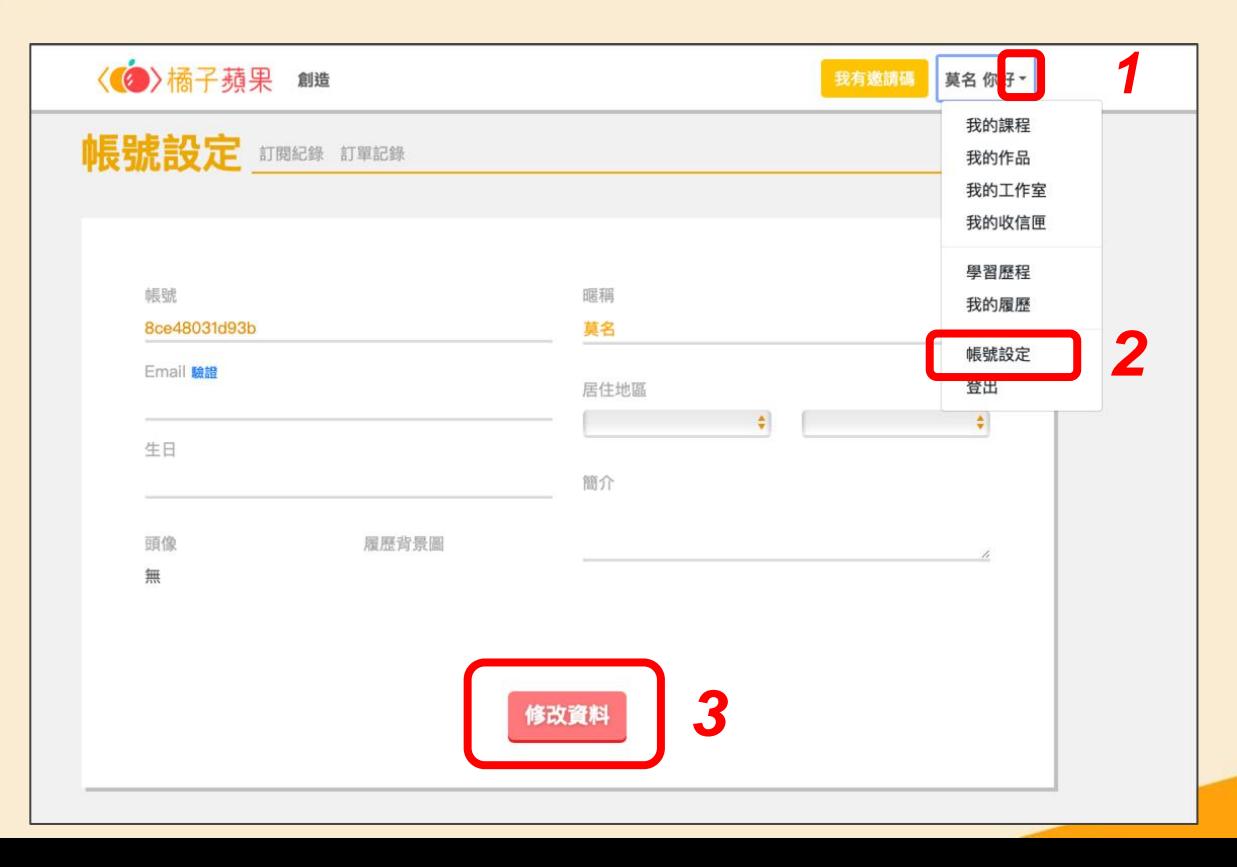

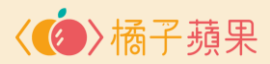

#### **暱稱可修改,帳密無法改**

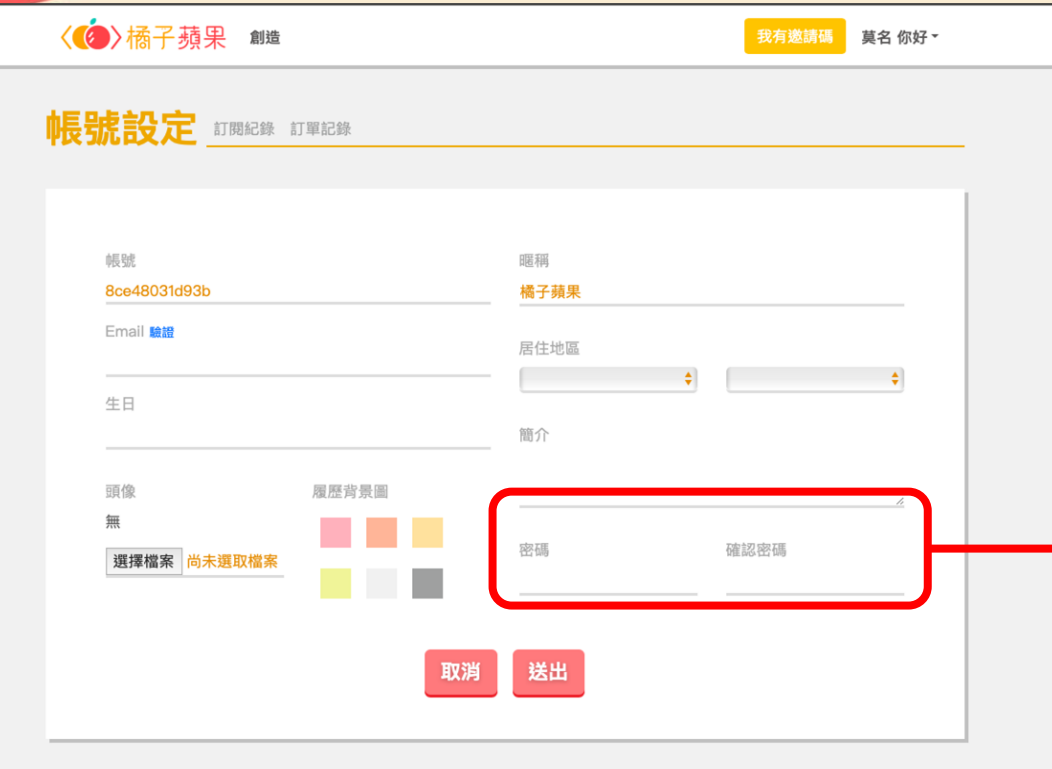

學生雖可修改密碼、並 送出完成,但對系統來 說是無效的設定,不會 真正動到密碼;學生下 次登入時仍需使用原本 「臺北市校園單一身分 驗證服務」帳密

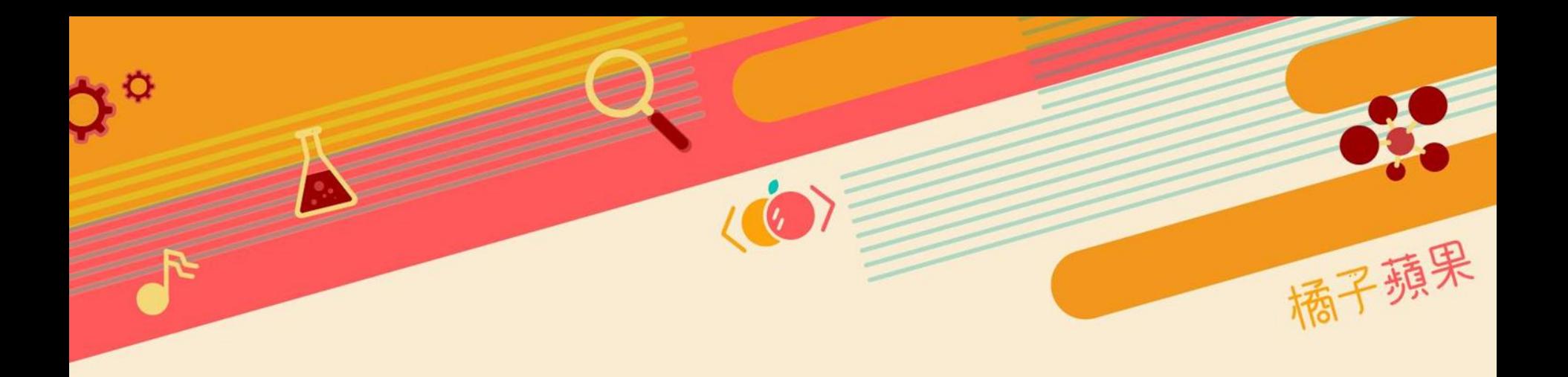

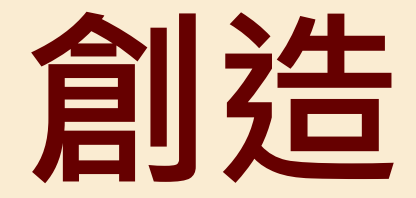

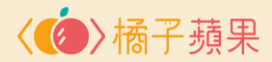

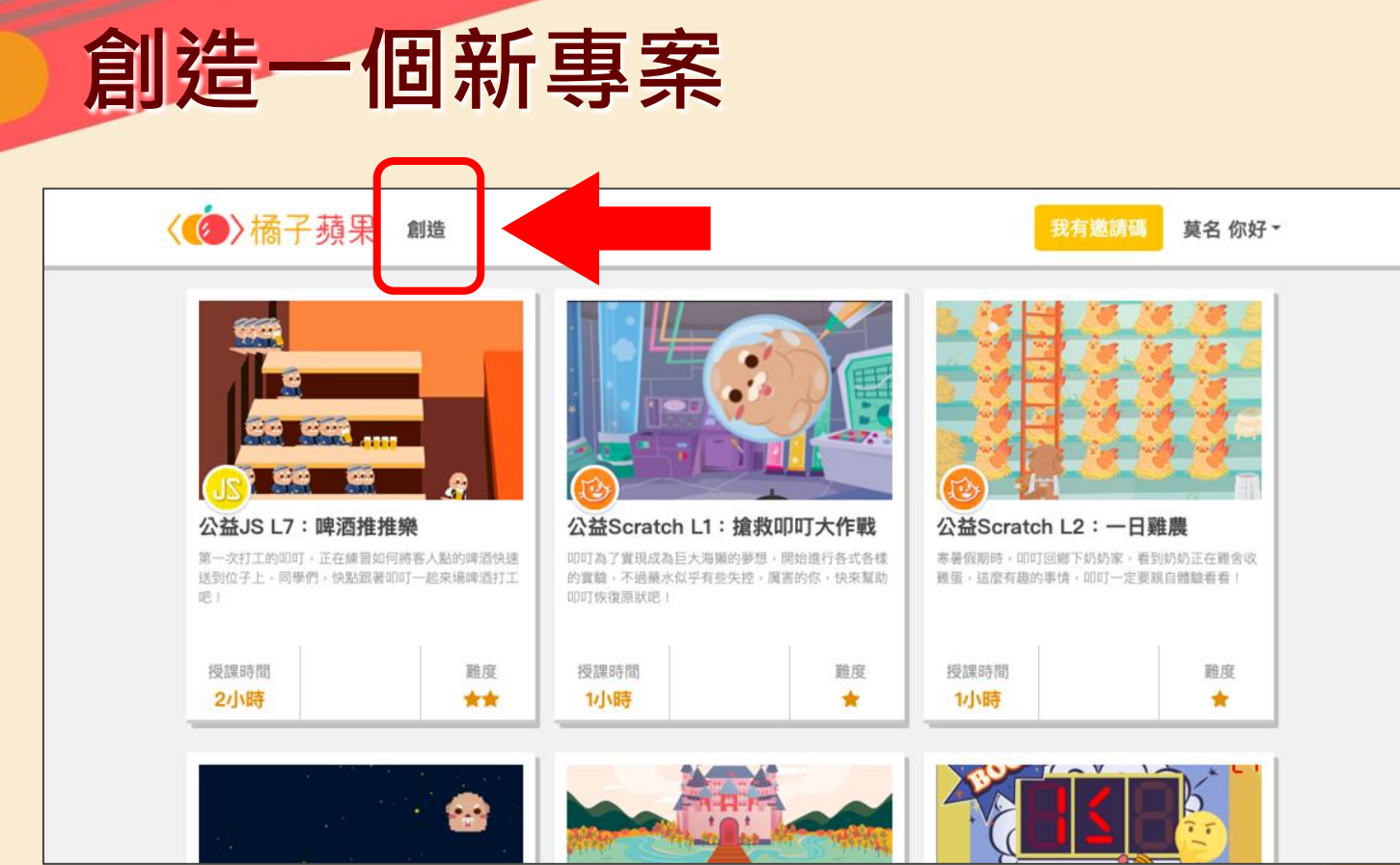

۱Ö

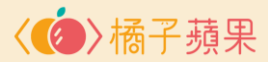

#### **選擇程式語言、專案名稱**

ya

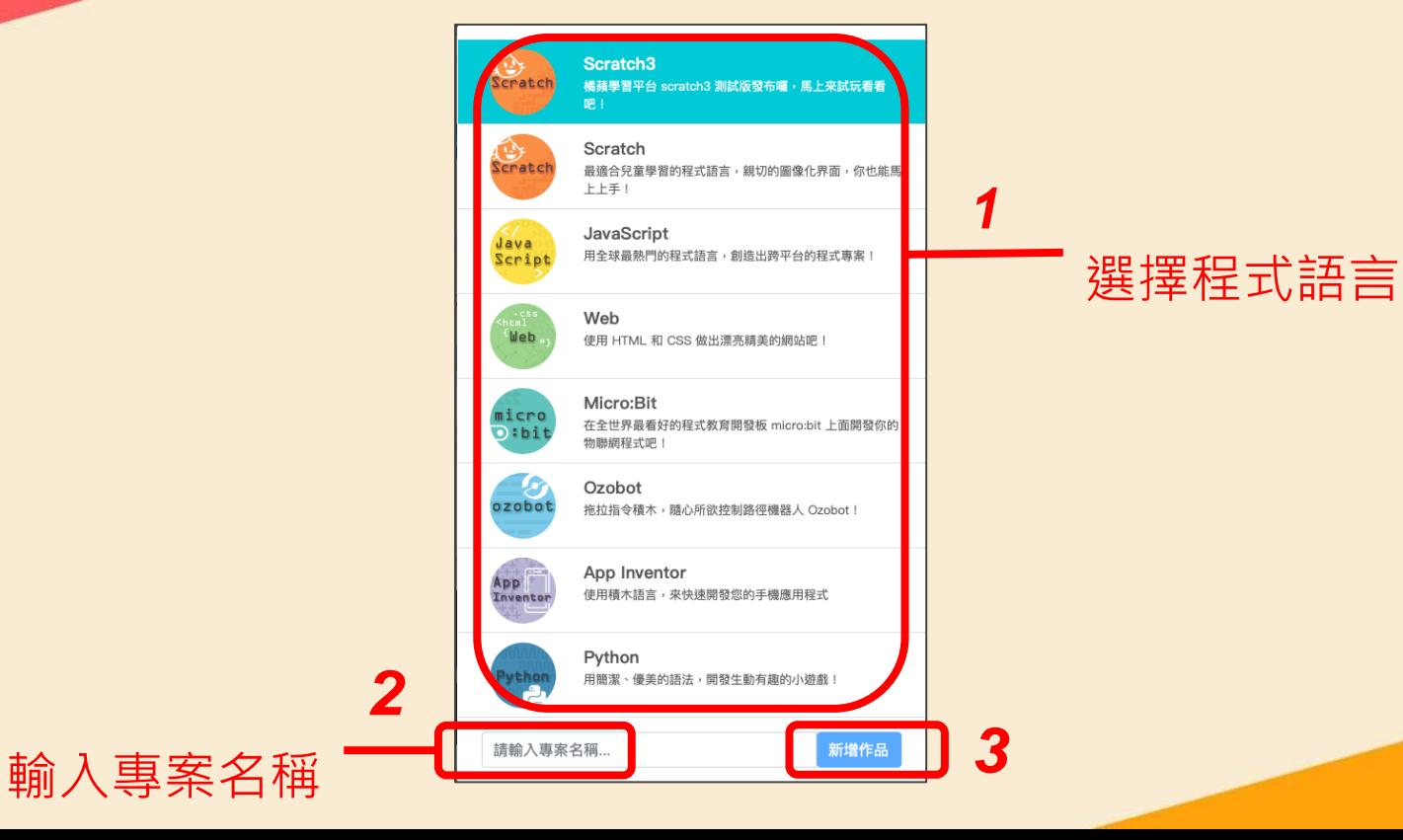

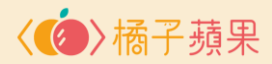

#### **撰寫程式、匯入作品**

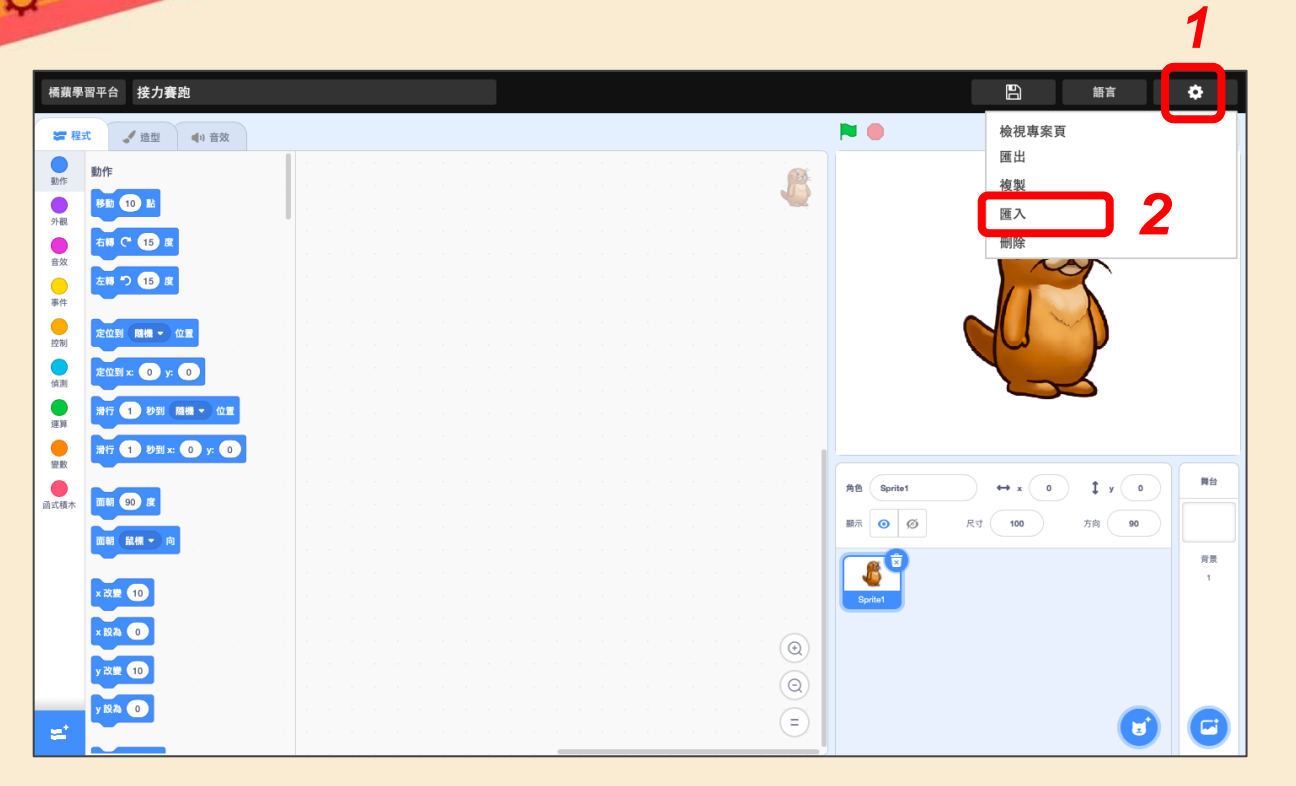

#### 開始撰寫程式吧! 或匯入已完成的作品

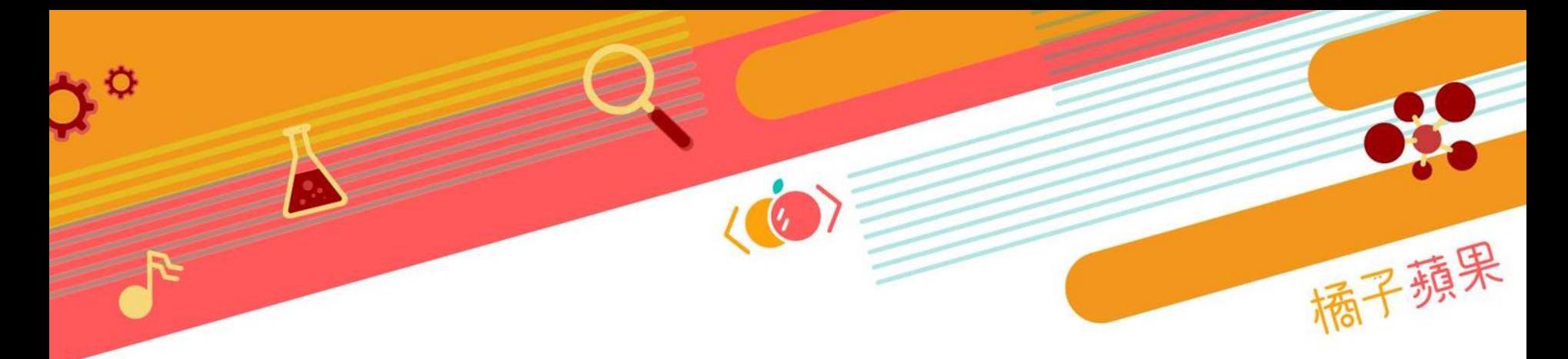

#### **【橘蘋學習平台】操作諮詢請來信 [school@orangeapple.co](mailto:school@orangeapple.co)**

**臺北市校園單一身分驗證服務 帳密問題請聯繫臺北市教育局**

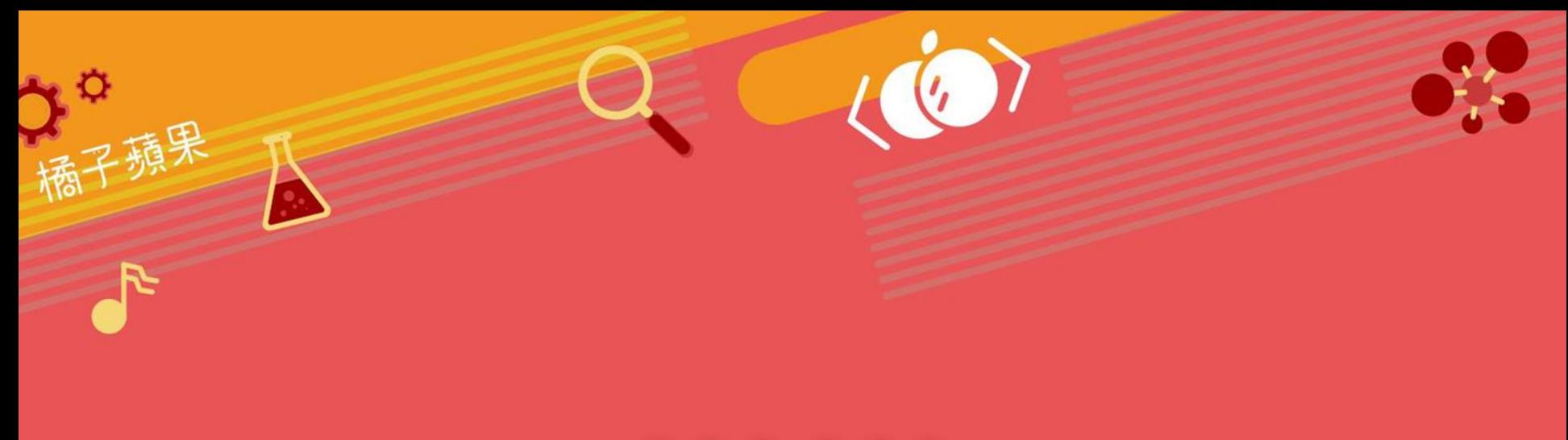

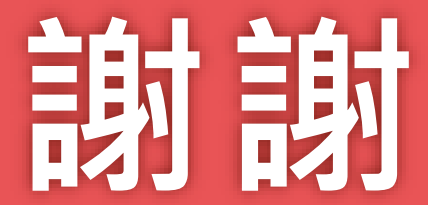